# 安徽省专业技术人员综合管理服务平台 ——职称申报系统操作手册 (个人业绩库)

安徽省人力资源和社会保障厅

2021 年 08 月

# 目录

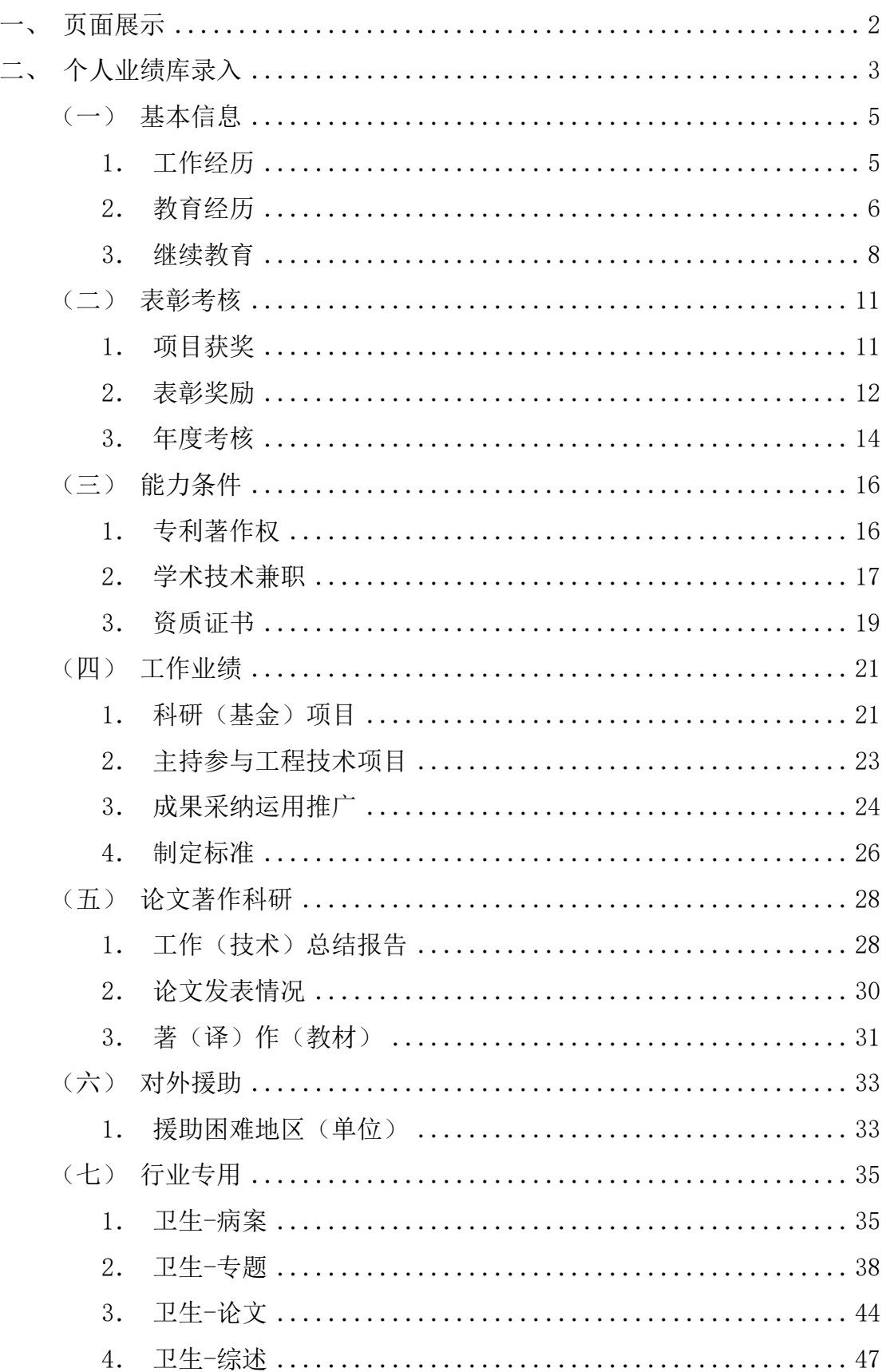

个人业绩库是系统方便个人在职称申报之前对个人的申报材料的录入存储,便 于后期的直接使用,因此个人可在职称申报开始之前录入业绩库数据或在日常需要 增加业绩库数据时进行录入,录入的业绩库数据必须经过所在单位审核后方可使用。 目前是针对各个系列共性业绩的设置,个人可根据各个系列所需要的申报业绩进行 录入。对于卫生系列,系统特别设置行业专用(病案、专题报告、论文、综述、三新 专题),申报卫生系列的个人需进行相应业绩的录入。

# <span id="page-2-0"></span>一、页面展示

个人业绩库页面显示业绩库菜单、温馨提示以及我的业绩库数据统计。如图 1-1 所示:

- (1) 业绩库菜单包括:基本信息、考核表彰、能力条件、工作业绩、论文著作科研、 对外援助、行业专用七个大类。
- (2) 温馨提示:主要是提示申报人员在录入业绩库之前需要注意的问题。
- (3) 业绩库数据统计:通过环形图显示各个业绩库的数据统计,并且实时更新录入的 业绩库数据状态,包括全部、审核中、通过、终止、退回。

#### 安徽省专业技术人员综合管理服务平台

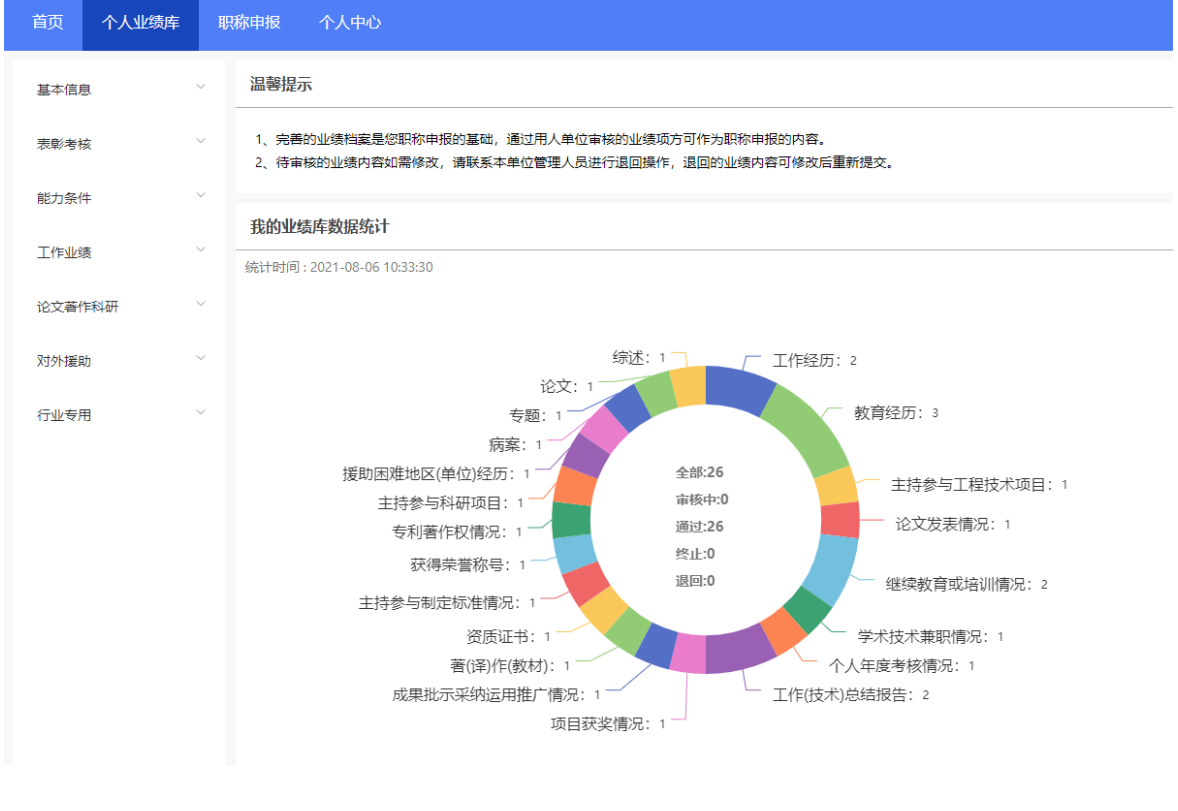

图 1-1

# <span id="page-3-0"></span>二、个人业绩库录入

#### 通用说明:

- > 除继续教育和行业专用外,其余的业绩库录入均通过"新增"按钮添加;
- ➢ 继续教育专业课学时及往年的公需课学时需个人通过"新增"按钮录入到系统中, 2021 年的公需课学时可通过系统提取个人在继续教育管理平台学习的数据,并 显示在个人继续教育信息中;
- ➢ 行业专用的业绩库录入可通过"新增"按钮来添加,也可通过下载模板导入的方 式添加;
- > 点击"查询"按钮,可在每一栏中输入关键字查询,相应信息列表显示;
- > "保存"和"提交"按钮:点击"保存"即保存当前操作内容,状态为"编辑 中",可以进行修改或者删除;点击"提交"将业绩库数据提交至单位审核,状

态为"审核中",审核中的记录无法编辑、修改或者删除;

- ➢ 个人业绩数据录入需经单位审核同意后(即审核状态为审核通过)才能使用(除继 续教育自动获取的记录);
- ➢ 点击信息列表后的"查看"按钮,系统右侧会弹出查看界面,包括个人业绩库数 据的详情以及审核流程。个人可以通过"流程"判断提交的业绩库数据是否被单 位审核以及审核的具体时间。
- ➢ "全部"显示所有的业绩库数据的审核状态,包括"编辑中"、"审核中""审 核通过"、"退回"状态;
- > "审核中"表示个人提交的业绩库数据待单位审核:
- > "审核通过"表示个人提交的业绩库数据单位已审核通过:
- ➢ "退回"表示个人提交的业绩库数据被单位退回,个人可点击修改,确认无误再 次提交至单位,待单位审核。(单位有退回的意见说明,参照退回意见修改)

# ⚫ 具体操作说明:

# <span id="page-5-0"></span>(一)基本信息

# <span id="page-5-1"></span>**1**.工作经历

1) 点击"工作经历",进入"工作经历"页面,如图 1-2 所示:

安徽省专业技术人员综合管理服务平台

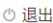

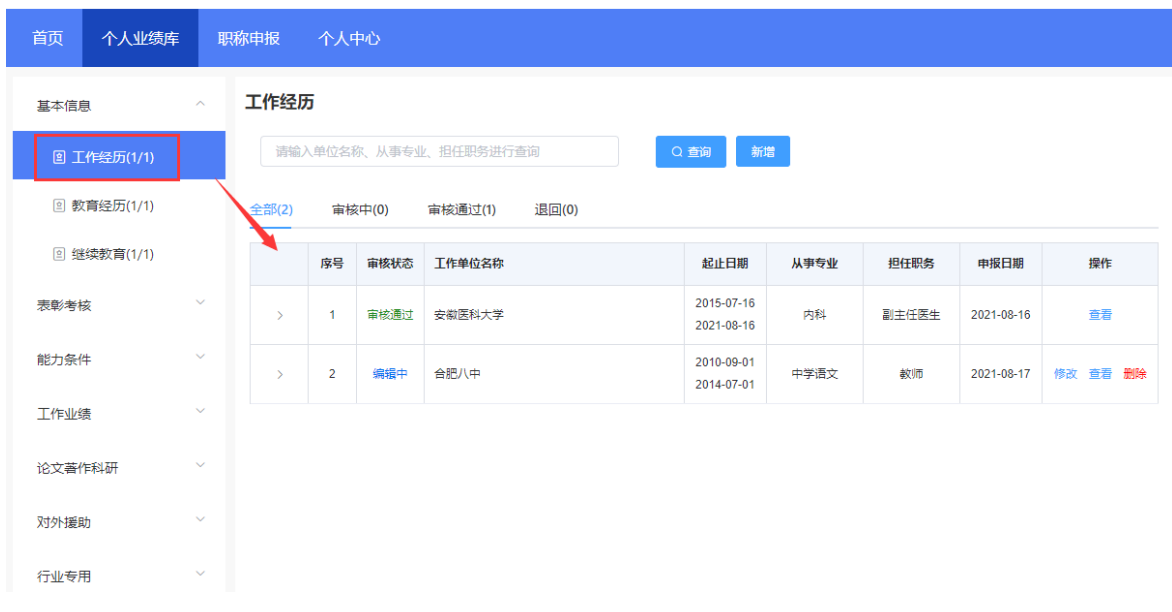

- ➢ 该页面显示"查询"、"新增"、"全部"、"审核中"、"审核通过""退回" 以及展示的工作经历信息列表,包括序号、审核状态、工作单位名称、起止日期、 从事专业、担任职务、申报日期、操作和列表后的"查看"按钮。
	- 2) 点击"新增",页面会弹出添加界面,个人可以增加多条工作经历,如图 1-3 所示(带"\*"为必填项):

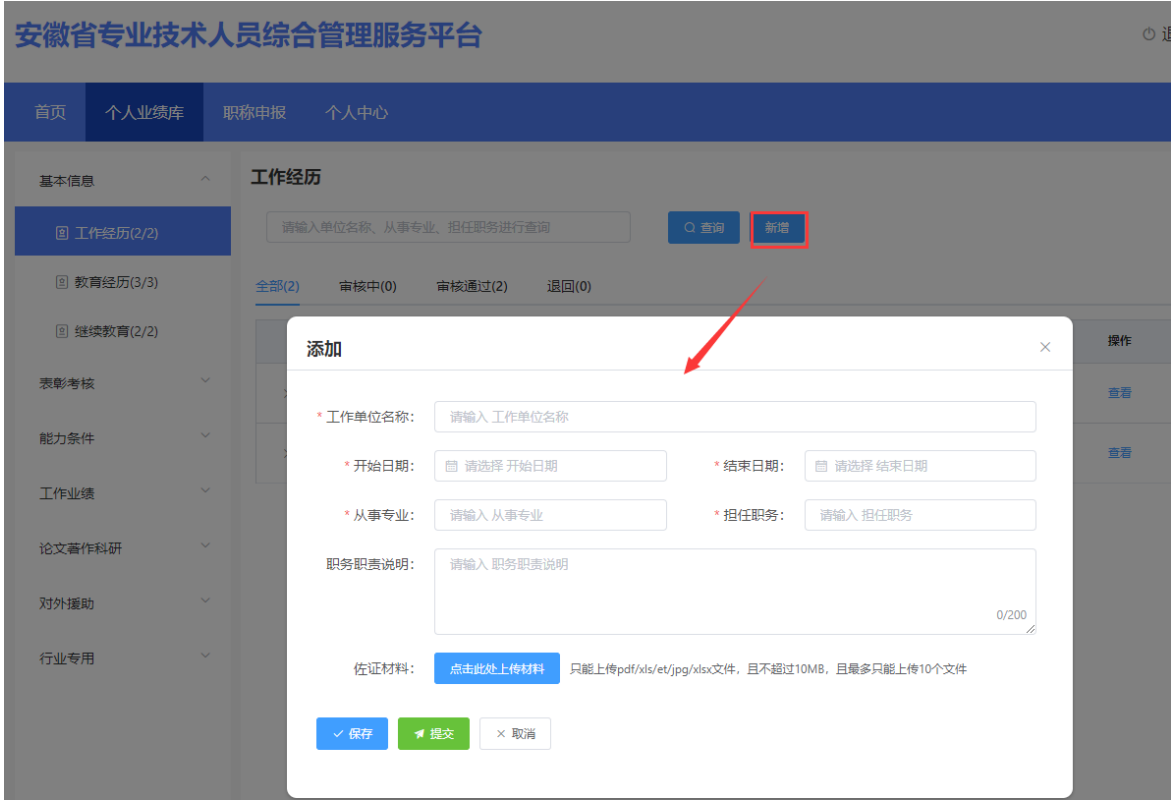

图 1-3

> 完善"工作单位名称"(全称)、"开始日期"、"结束日期"(日期选择"く" 或">"可切换月份,"《"或"》"可切换年份,也可直接点击年月选择日期)、

"从事专业"、"担任职务"以及"职务职责说明"信息,按需上传相应的佐证 材料: 完善相应信息后可点击"保存"按钮进行保存,再点击"提交"按钮,提 交至单位审核。若未点击"提交"按钮,个人可对工作经历进行修改或删除,若 点击"提交"按钮,个人则无法修改或删除工作经历,需联系单位退回后方可修 改或删除。

# <span id="page-6-0"></span>**2**.教育经历

1) 点击"教育经历",进入"教育经历"页面,如图 1-4 所示:

①

#### 安徽省专业技术人员综合管理服务平台

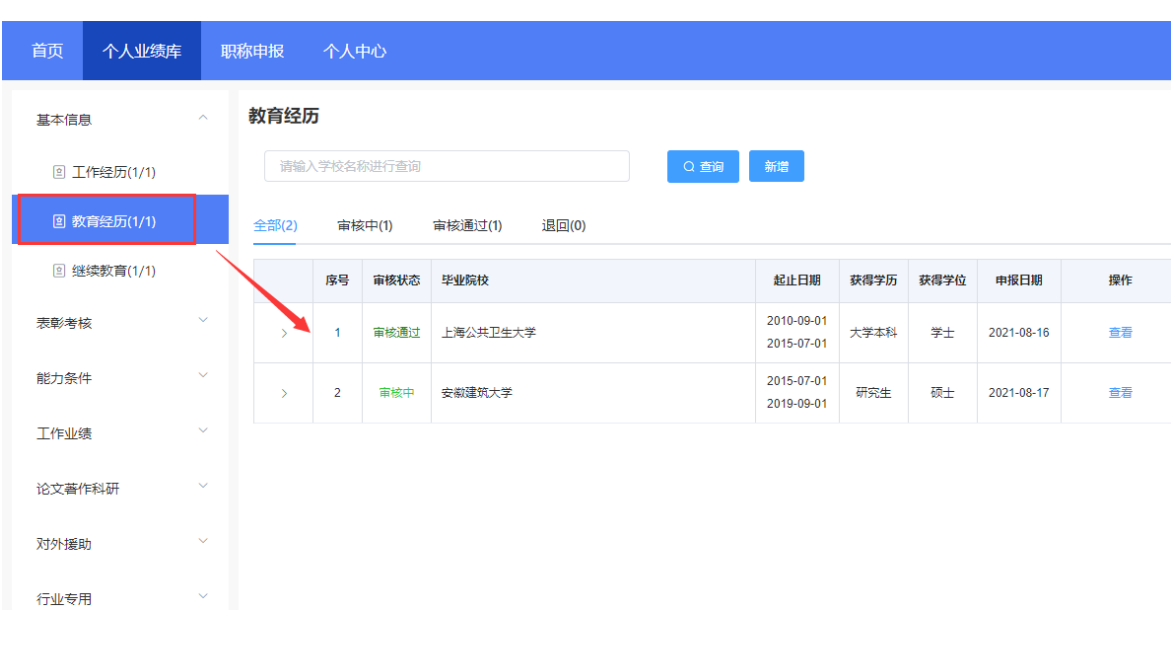

- ➢ 该页面显示"查询"、"新增"、"全部"、"审核中"、"审核通过""退回" 以及展示的教育经历信息列表,包括序号、审核状态、工作单位、毕业院校、起 止日期、获得学历、获得学位、申报日期、操作和列表后的"查看"按钮。
	- 2) 点击"新增",页面会弹出添加界面,个人可以增加多条教育经历,如图 1-5 所示(带"\*"为必填项):

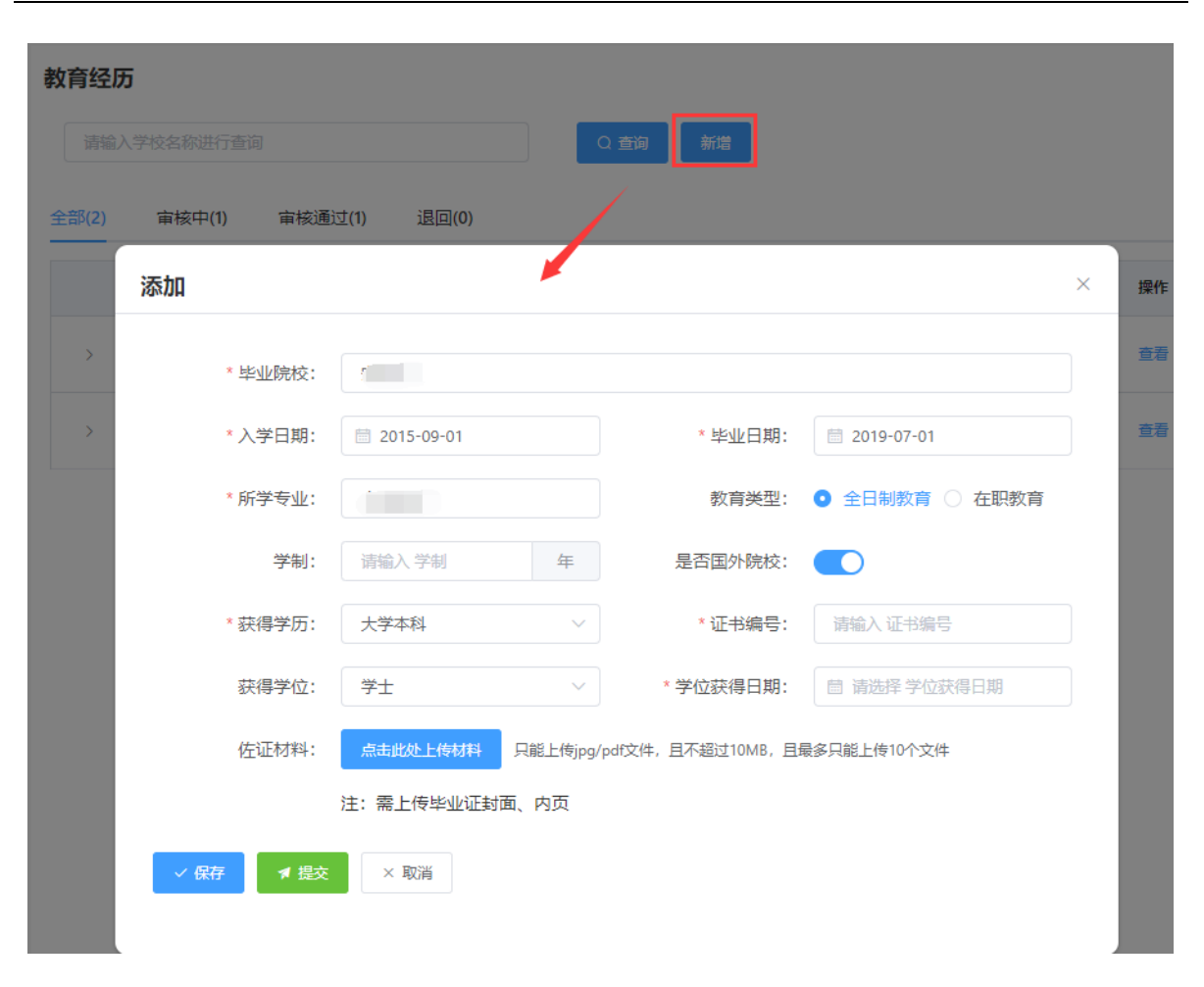

图 1-5

> 完善"毕业院校"(全称)、"入学日期"、"毕业日期"(日期选择"く"或">" 可切换月份, "《"或"》"可切换年份,也可直接点击年月选择日期)、"所 选专业"、"教育类型"(分为全日制教育、在职教育)、"学制"信息,勾选 "是否国外院校"、下拉选择"获得学历"、输入"证书编号"、下拉选择"获 得学位",相对应出现"学位获得日期",同时需要上传相应的佐证材料(注意 需上传毕业证封面、内页);完善相应信息后可点击"保存"按钮,进行保存再 点击"提交"按钮,提交至单位审核。若未点击"提交"按钮,个人可对教育经 历进行修改或删除,若点击"提交"按钮,个人则无法修改或删除教育经历,需 联系单位审核退回后方可修改或删除。

#### <span id="page-8-0"></span>**3**.继续教育

继续教育专业课学时及往年的公需课学时需要个人录入到系统中,提交至单位 审核,2021 年的公需课学时系统将自动获取显示在个人继续教育信息中。个人录入

数据,来源显示"用户申报",系统自动获取的数据,来源显示"自动生成"。

1) 点击"继续教育",进入"继续教育"页面,如图 1-6 所示:

安徽省专业技术人员综合管理服务平台

**の 退出** 

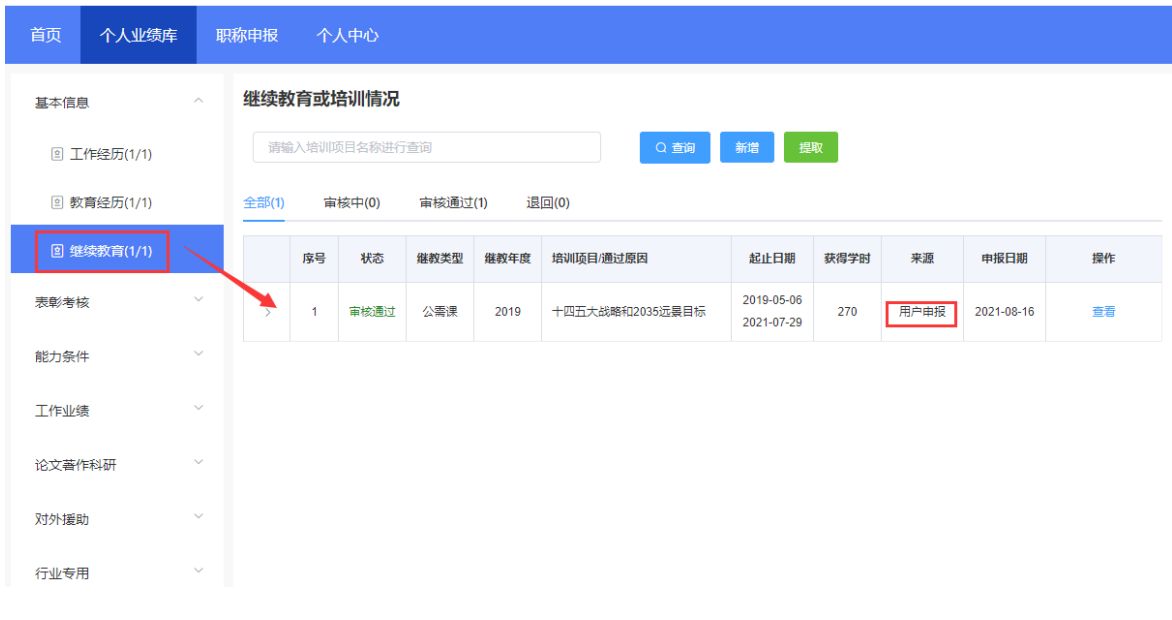

- ➢ 该页面显示"查询"、"新增"、"全部"、"审核中"、"审核通过""退回" 以及展示的继续教育信息列表,包括序号、状态、继教类型、继教年度、培训项 目/通过原因、起止日期、获得学时、来源、申报日期、操作和列表后的"查看" 按钮。
	- 2) 点击"新增",页面会弹出新增继续教育情况界面,个人可以增加多条继续教 育,如图 1-7 所示(带"\*"为必填项):

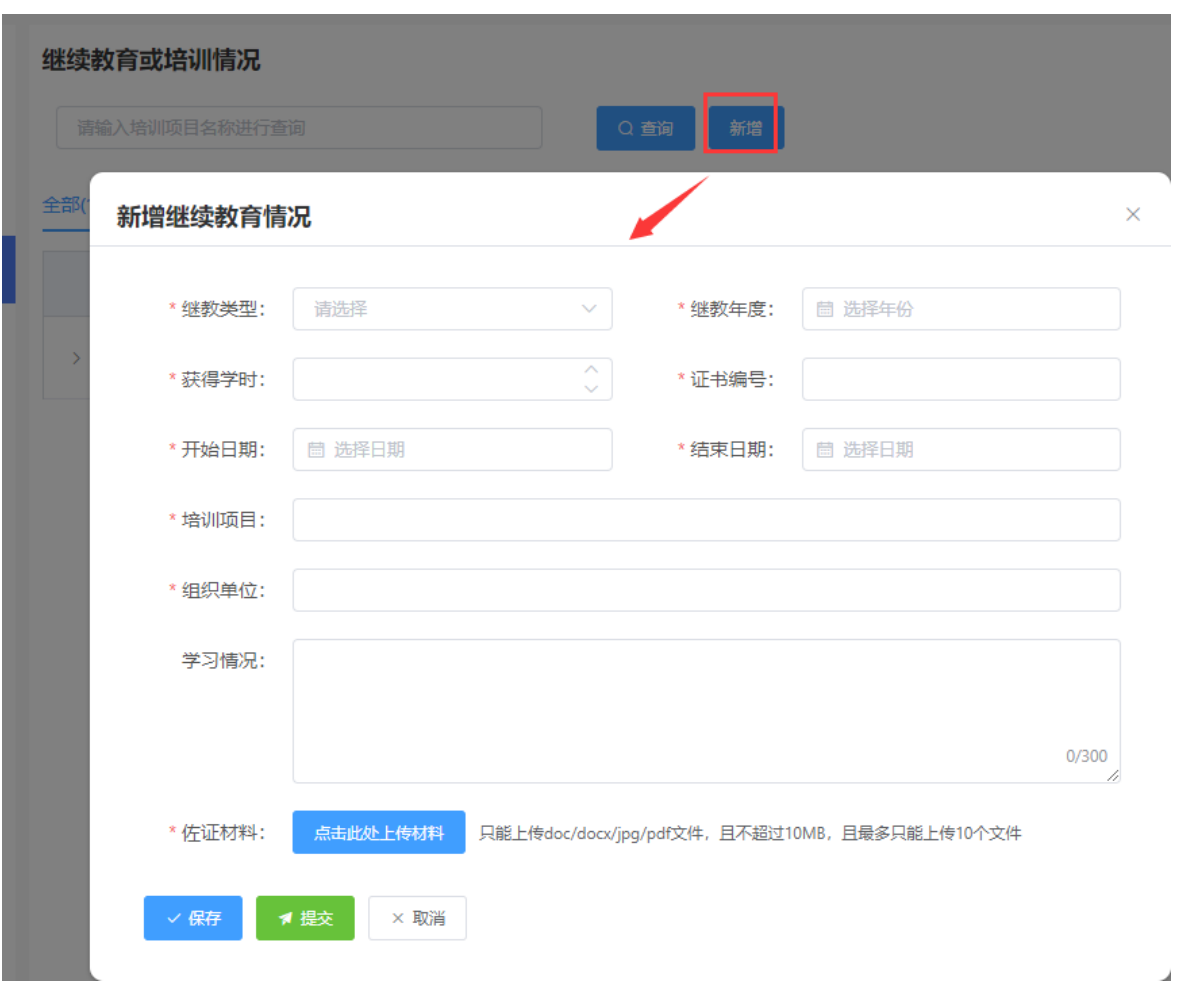

图 1-7

- ▶ 下拉选择"继教类型"、完善"继教年度"、"获得学时"、"证书编号"、"开 始日期"、"结束日期"(日期选择"く"或">"可切换月份,"《"或"》" 可切换年份,也可直接点击年月选择日期)、"培训项目"、"组织单位"和"学 习情况"信息,同时必须上传相应的佐证材料:完善相应信息后可点击"保存" 按钮,进行保存再点击"提交"按钮,提交至单位审核。若未点击"提交"按钮, 个人可对继续教育进行修改或删除,若点击"提交"按钮,个人则无法修改或删 除教育经历,需联系单位审核退回后方可修改或删除。
	- 3) 点击"提取",个人可以提取 2021 年的公需课学时的数据。

⊙ 退出

# <span id="page-11-0"></span>(二)表彰考核

# <span id="page-11-1"></span>**1**.项目获奖

1) 点击"项目获奖",进入"项目获奖"页面,如图 1-8 所示:

安徽省专业技术人员综合管理服务平台

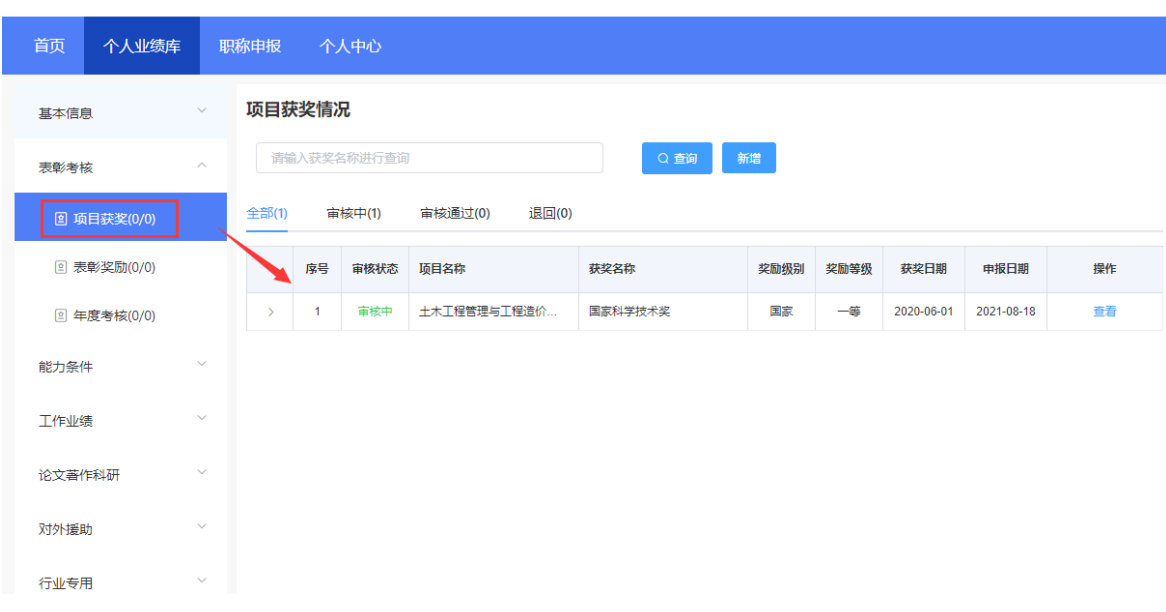

- ➢ 该页面显示"查询"、"新增"、"全部"、"审核中"、"审核通过""退回" 以及展示的项目获奖信息列表,包括序号、审核状态、项目名称、获奖名称、奖 励级别、奖励等级、获奖日期、申报日期、操作和列表后的"查看"按钮。
	- 2) 点击"新增",页面会弹出新增项目获奖情况界面,个人可以增加多条项目获 奖, 如图 1-9 所示(带"\*"为必填项):

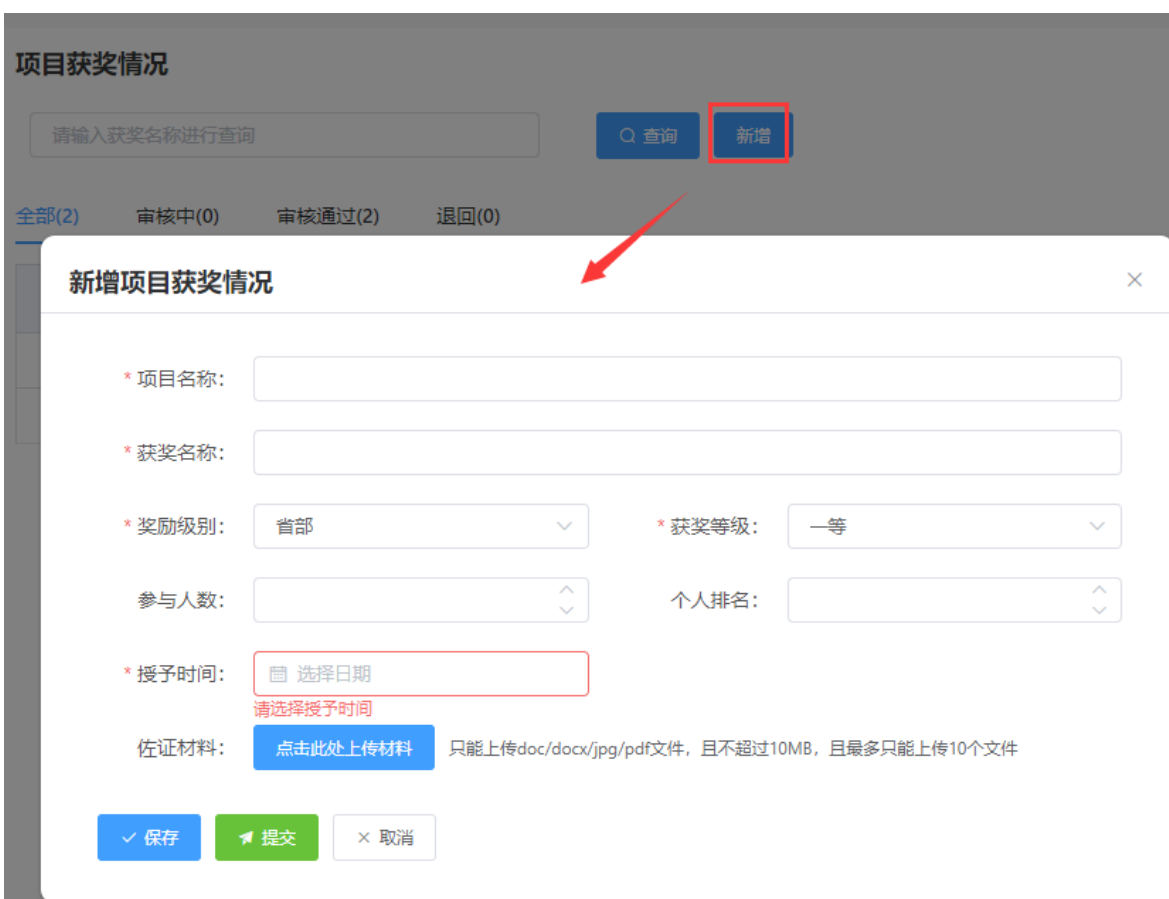

图 1-9

➢ 完善"项目名称"、"获奖名称"、"参与人数"、"个人排名"、"授予时间" (日期选择"<"或">"可切换月份, "《"或"》"可切换年份,也可直接点 击年月选择日期)信息,以及下拉选择"奖励级别"和"获奖等级",同时需上 传相应的佐证材料;完善相应信息后可点击"保存"按钮,进行保存再点击"提 交"按钮,提交至单位审核。若未点击"提交"按钮,个人可对项目获奖进行修 改或删除,若点击"提交"按钮,个人则无法修改或删除项目获奖,需联系单位 审核退回后方可修改或删除。

# <span id="page-12-0"></span>**2**.表彰奖励

1) 点击"表彰奖励",进入"表彰奖励"页面,如 1-10 图所示:

12

⊙ 退出

# 安徽省专业技术人员综合管理服务平台

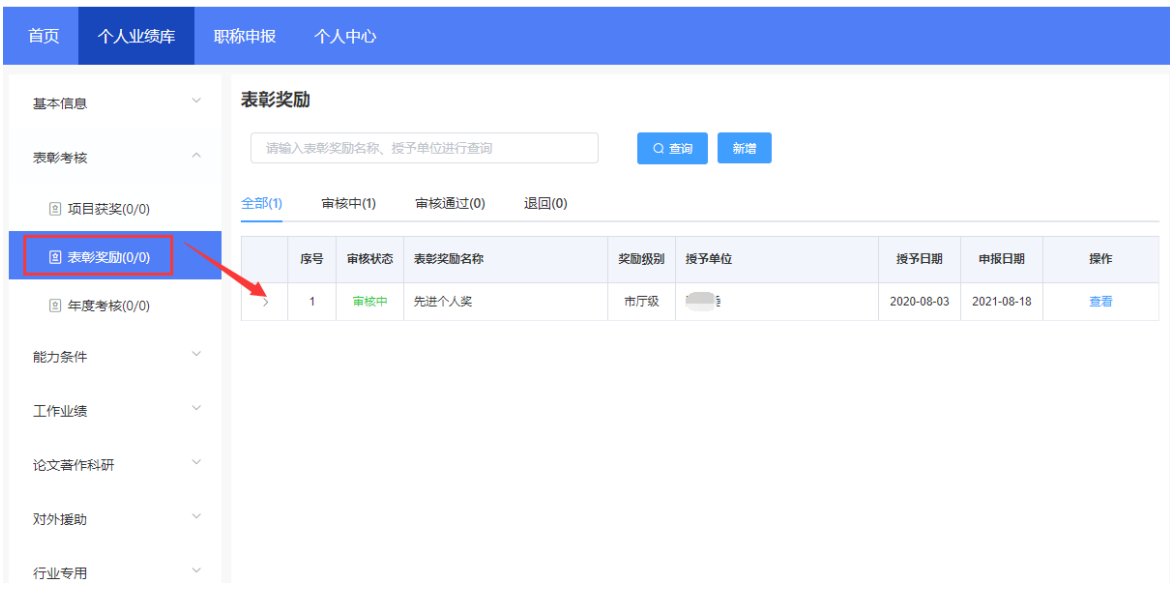

- ➢ 该页面显示"查询"、"新增"、"全部"、"审核中"、"审核通过""退回" 以及展示的表彰奖励信息列表,包括序号、审核状态、表彰奖励名称、奖励级别、 授予单位、授予日期、申报日期、操作和列表后的"查看"按钮。
	- 2) 点击"新增",页面会弹出新增表彰奖励界面,个人可以增加多条表彰奖励, 如图 1-11 所示(带"\*"为必填项):

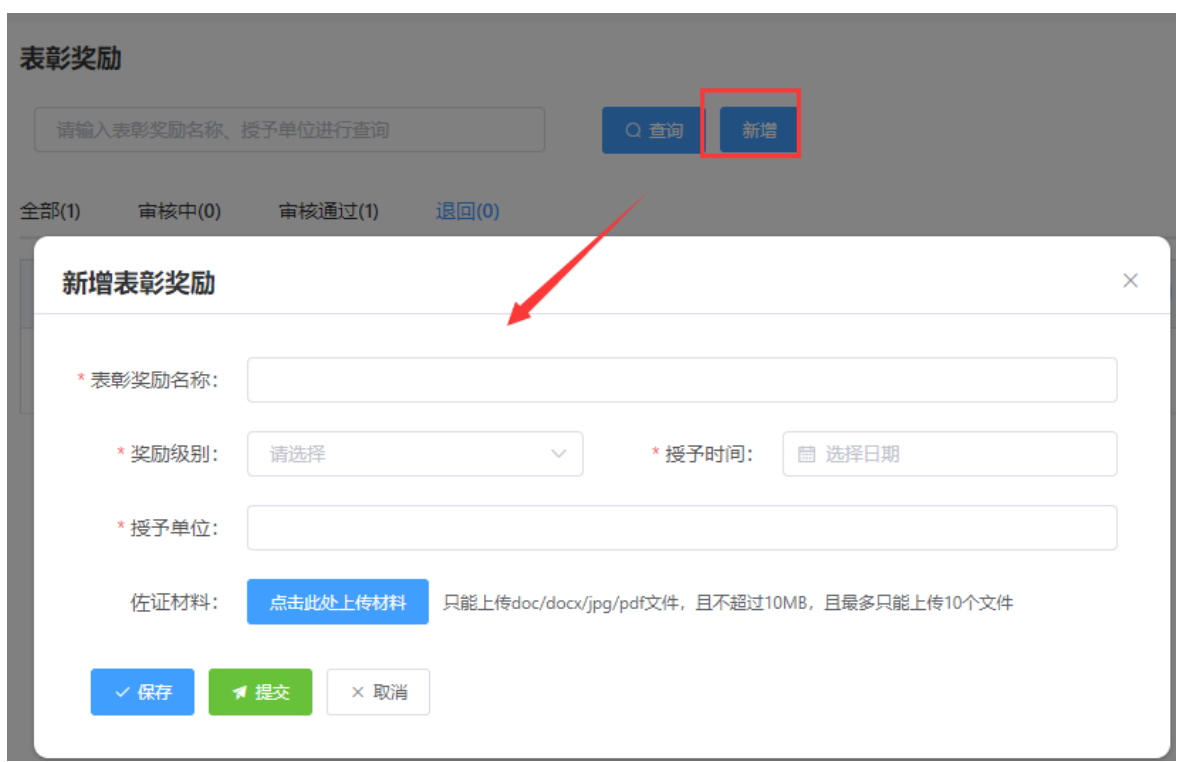

图 1-11

> 完善"表彰奖励名称"、"授予时间"(日期选择"<"或">"可切换月份,"《" 或"》"可切换年份,也可直接点击年月选择日期)和"授予单位"信息以及下 拉选择"奖励级别",同时需上传相应的佐证材料;完善相应信息后可点击"保 存"按钮,进行保存再点击"提交"按钮,提交至单位审核。若未点击"提交" 按钮, 个人可对表彰奖励进行修改或删除, 若点击"提交"按钮, 个人则无法修 改或删除表彰奖励,需联系单位审核退回后方可修改或删除。

#### <span id="page-14-0"></span>**3**.年度考核

1) 点击"年度考核",进入"年度考核"页面,如图 1-12 所示:

6退

# 安徽省专业技术人员综合管理服务平台

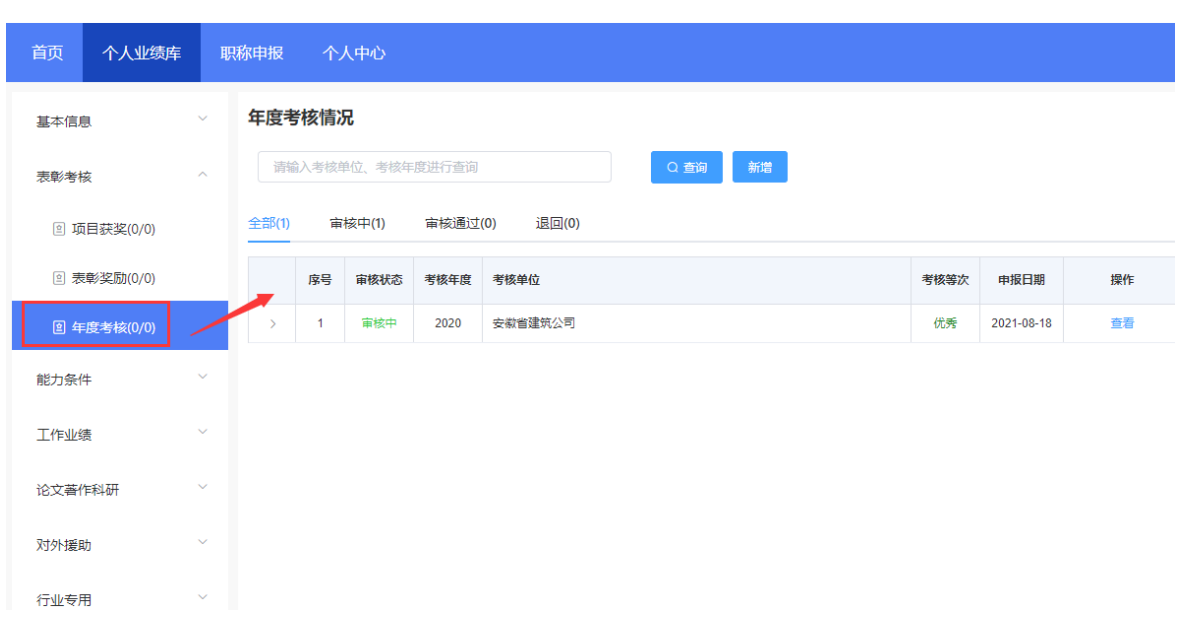

- ➢ 该页面显示"查询"、"新增"、"全部"、"审核中"、"审核通过""退回" 以及展示的年度考核信息列表,包括序号、审核状态、考核年度、考核单位、考 核等次、申报日期、操作和列表后的"查看"按钮。
	- 2) 点击"新增",页面会弹出新增年度考核情况界面,个人可以增加多条年度考 核,如图 1-13 所示(带"\*"为必填项):

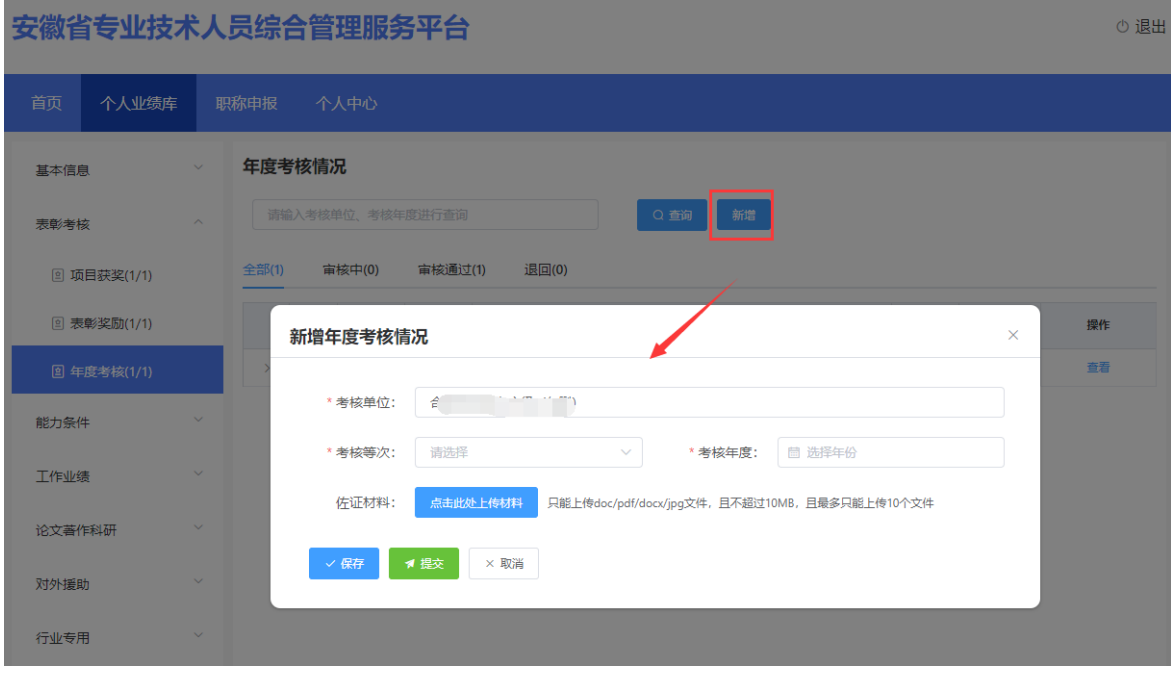

▶ 若个人已成功绑定工作单位,"考核单位"由系统自动带出,无需个人手动输入 单位名称;若个人未成功绑定工作单位,需个人手动输入并只能保存无法提交。 下拉选择"考核等次"、选择"考核年度"(年度选择"《"或"》"可切换年 份),同时需上传相应的佐证材料;完善相应信息后可点击"保存"按钮,进行 保存再点击"提交"按钮,提交至单位审核。若未点击"提交"按钮,个人可对 年度考核进行修改或删除,若点击"提交"按钮,个人则无法修改或删除年度考 核,需联系单位审核退回后方可修改或删除。

#### <span id="page-16-0"></span>(三)能力条件

#### <span id="page-16-1"></span>**1**.专利著作权

安徽省专业技术人员综合管理服务平台

1) 点击"专利著作权", 讲入"专利著作权"页面, 如图 1-14 所示:

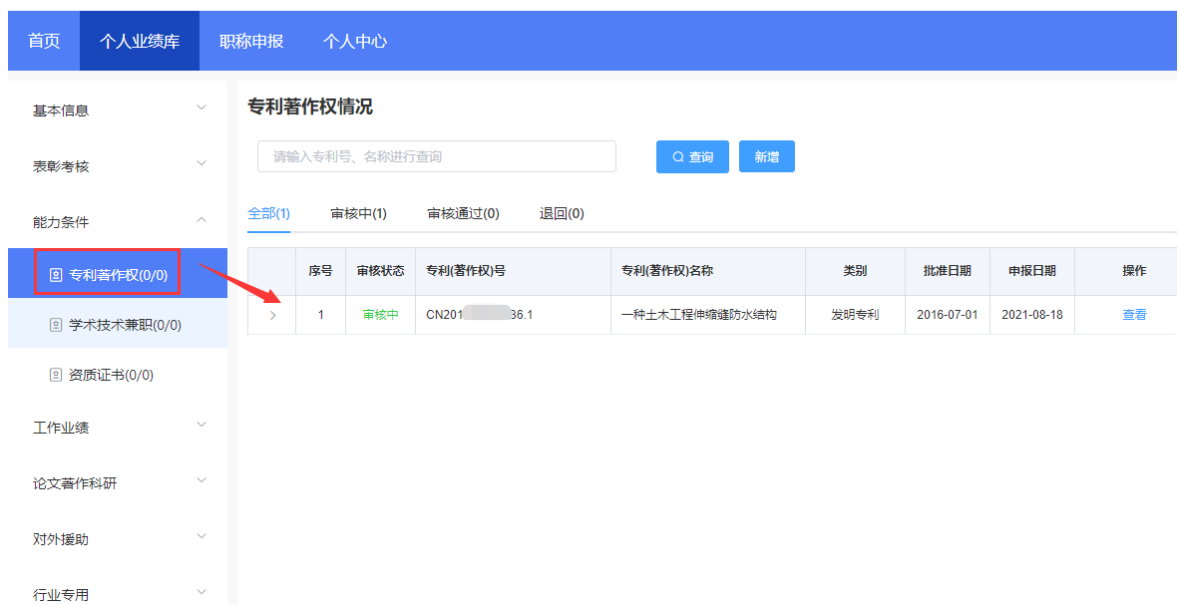

 $O_{1}$ 

图 1-14

> 该页面显示"杳询"、"新增"、"全部"、"审核中"、"审核通过""退回" 以及展示的专利著作权信息列表,包括序号、审核状态、专利(著作权)号、专 利(著作权)名称、类别、批准日期、申报日期、操作和列表后的"杳看"按钮。 2) 点击"新增",页面会弹出新增专利(著作权)情况界面,个人可以增加多条 专利著作权,如图 1-15 所示(带"\*"为必填项):

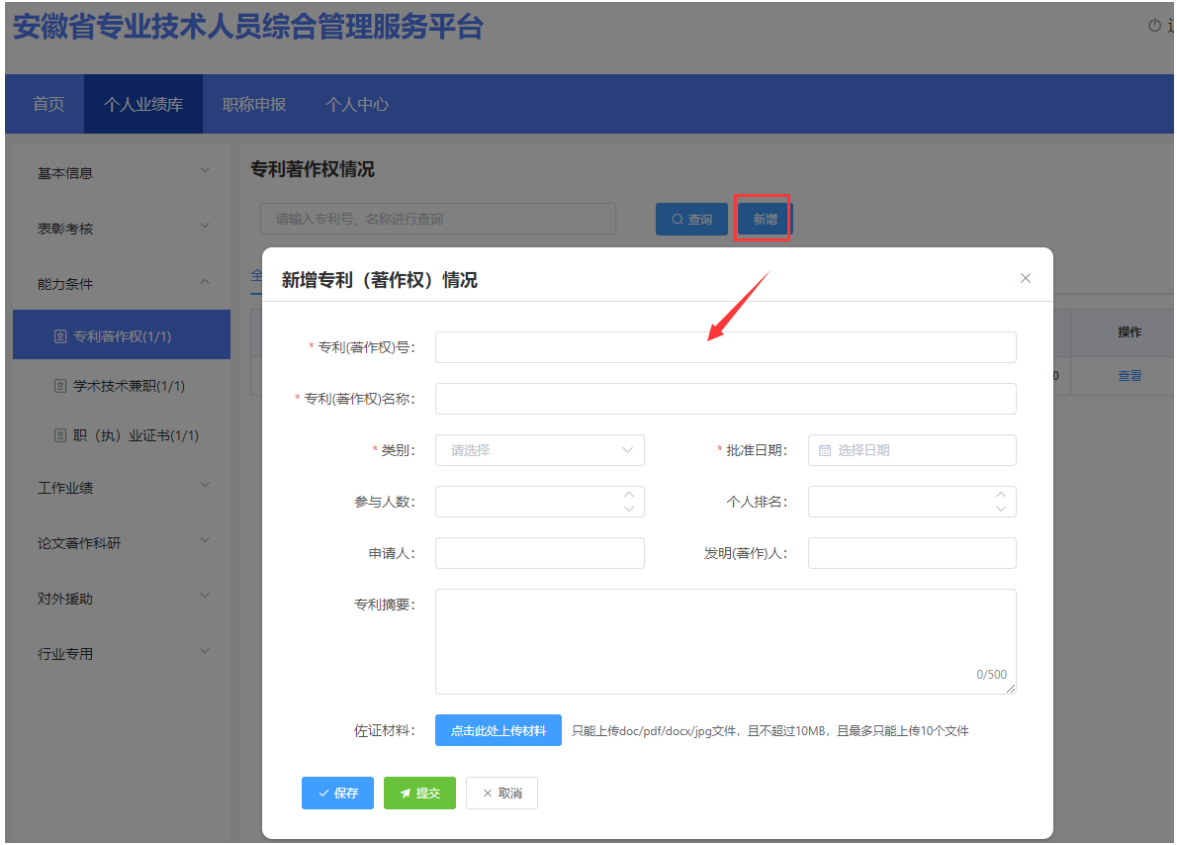

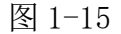

> 完善"专利(著作权)号"、"专利(著作权)名称"、"批准日期"(日期选 择"〈"或">"可切换月份, "《"或"》"可切换年份,也可直接点击年月选 择日期)、"参与人数"、"个人排名"、"申请人"、"发明(著作)人"、 "专利摘要"信息,以及下拉选择"类别",同时需上传相应的佐证材料;完善 相应信息后可点击"保存"按钮,进行保存再点击"提交"按钮,提交至单位审 核。若未点击"提交"按钮,个人可对专利著作权进行修改或删除,若点击"提 交"按钮,个人则无法修改或删除专利著作权,需联系单位审核退回后方可修改 或删除。

#### <span id="page-17-0"></span>**2**.学术技术兼职

1) 点击"学术技术兼职",进入"学术技术兼职"页面,如图 1-16 所示:

の 退

#### 安徽省专业技术人员综合管理服务平台

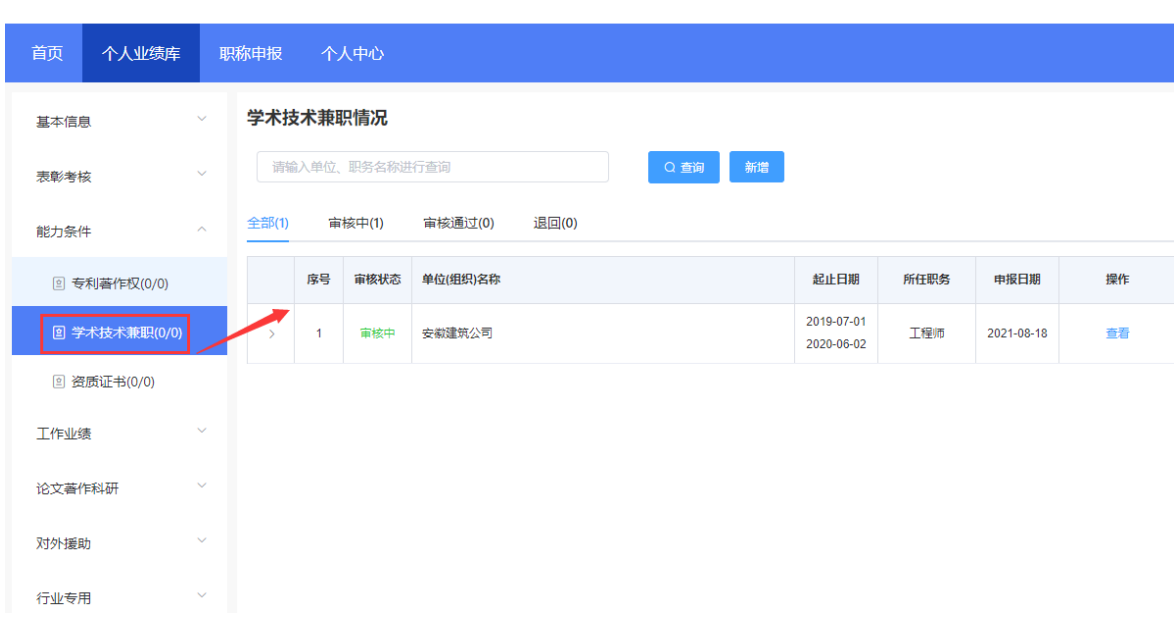

- ➢ 该页面显示"查询"、"新增"、"全部"、"审核中"、"审核通过""退回" 以及展示的学术技术兼职信息列表,包括序号、审核状态、单位(组织)名称、 起止日期、所任职务、申报日期、操作和列表后的"查看"按钮。
	- 2) 点击"新增",页面会弹出新增个人学术兼职情况界面,个人可以增加多条学 术技术兼职,如图 1-17 所示(带"\*"为必填项):

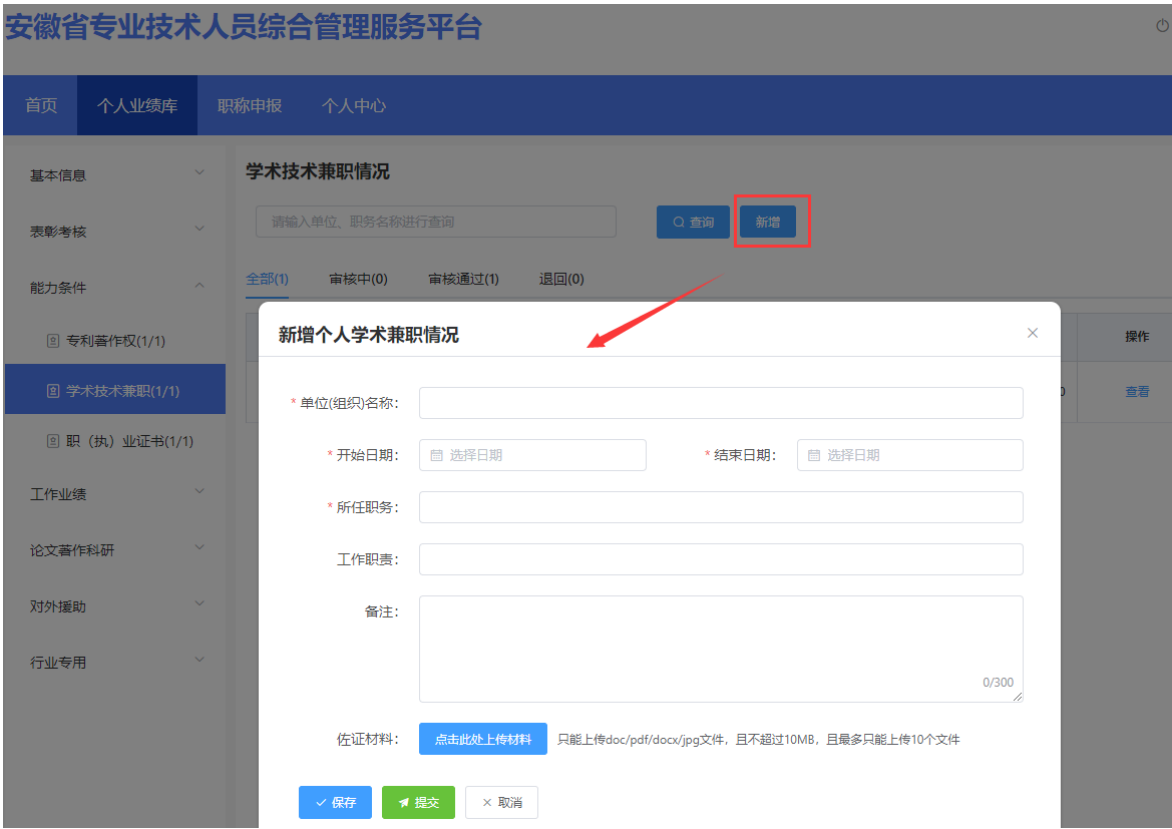

图 1-17

> 完善"单位(组织)名称"、"开始日期"、"结束日期"(日期选择"く"或">" 可切换月份, "《"或"》"可切换年份,也可直接点击年月选择日期)、"所 任职务"、"工作职责"、"备注"信息,同时需上传相应的佐证材料;完善相 应信息后可点击"保存"按钮,进行保存再点击"提交"按钮,提交至单位审核。 若未点击"提交"按钮,个人可对学术技术兼职进行修改或删除,若点击"提交" 按钮,个人则无法修改或删除学术技术兼职,需联系单位审核退回后方可修改或 删除。

# <span id="page-19-0"></span>**3**.资质证书

1) 点击"资质证书",进入"资质证书"页面,如图 1-18 所示:

の 退出

#### 安徽省专业技术人员综合管理服务平台

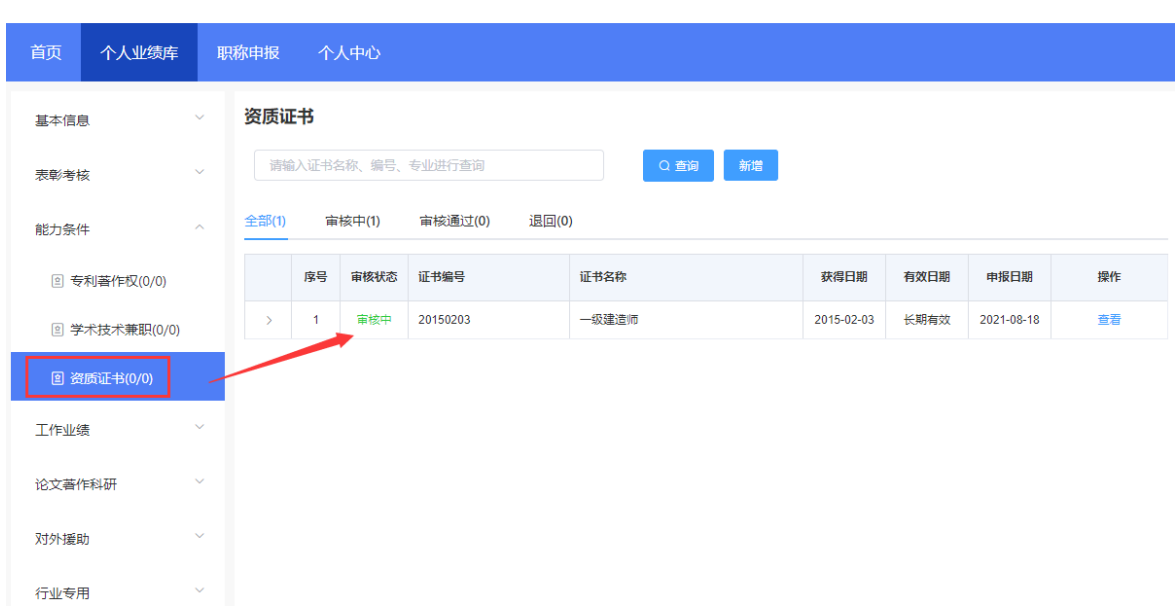

- ➢ 该页面显示"查询"、"新增"、"全部"、"审核中"、"审核通过""退回" 以及展示的职业(执)证书信息列表,包括序号、审核状态、证书编号、证书名 称、获得日期、有效日期、申报日期、操作和列表后的"查看"按钮。
	- 2) 点击"新增",页面会弹出新增个人取得资质证书界面,个人可以增加多条资 质证书,如图 1-19 所示(带"\*"为必填项):

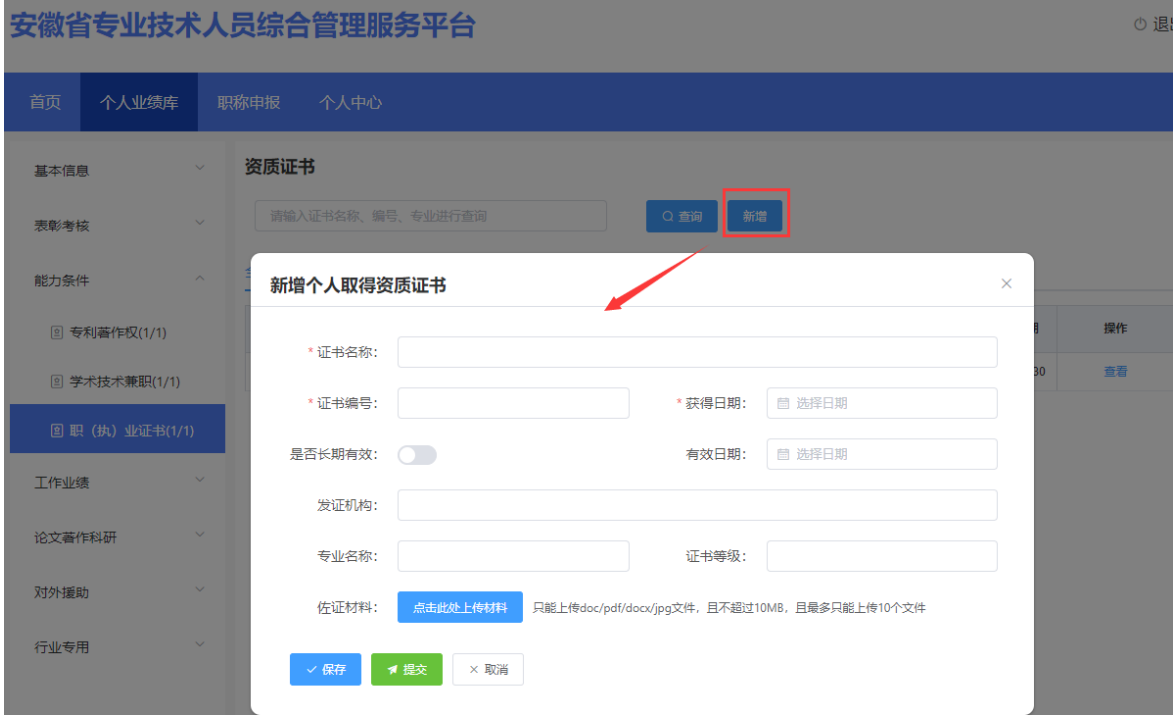

▶ 完善"证书名称"、"证书编号"信息,选择"获得日期"、"有效日期"(日 期选择"〈"或">"可切换月份, "《"或"》"可切换年份,也可直接点击年 月选择日期)、勾选"是否长期有效",若是则无需选择有效日期。完善"发证 机构"、"专业名称"、"证书等级"信息,同时需上传相应的佐证材料;完善 相应信息后可点击"保存"按钮,进行保存再点击"提交"按钮,提交至单位审 核。若未点击"提交"按钮,个人可对职业(执)证书进行修改或删除,若点击 "提交"按钮,个人则无法修改或删除职业(执)证书,需联系单位审核退回后 方可修改或删除。

# <span id="page-21-0"></span>(四)工作业绩

#### <span id="page-21-1"></span>**1**.科研(基金)项目

1) 点击"科研(基金)项目",进入"科研(基金)项目"页面,如图 1-20 所 示:

**の误** 

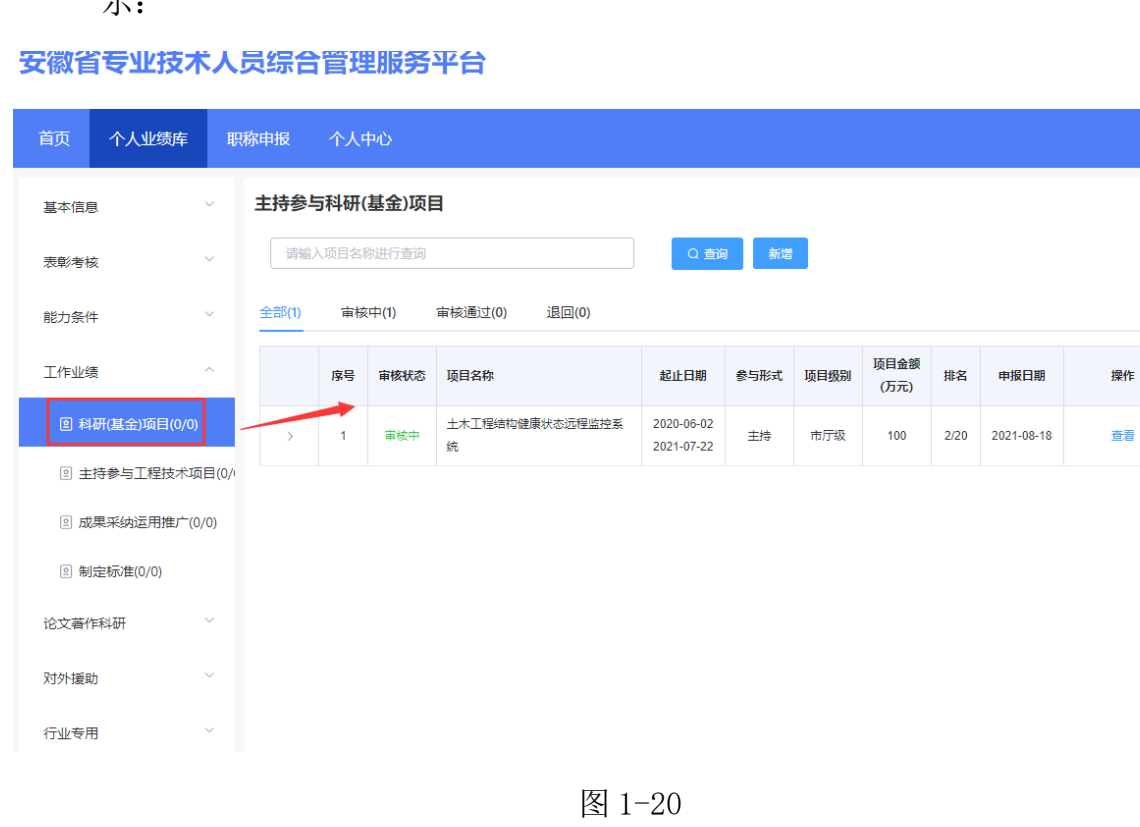

➢ 该页面显示"查询"、"新增"、"全部"、"审核中"、"审核通过""退回" 以及展示的科研(基金)项目信息列表,包括序号、审核状态、项目名称、起止

日期、参与形式、项目级别、项目金额(万元)、排名、申报日期、操作和列表 后的"查看"按钮。

2) 点击"新增",页面会弹出新增添加界面,个人可以增加多条科研(基金)项 目, 如图 1-21 所示(带"\*"为必填项):

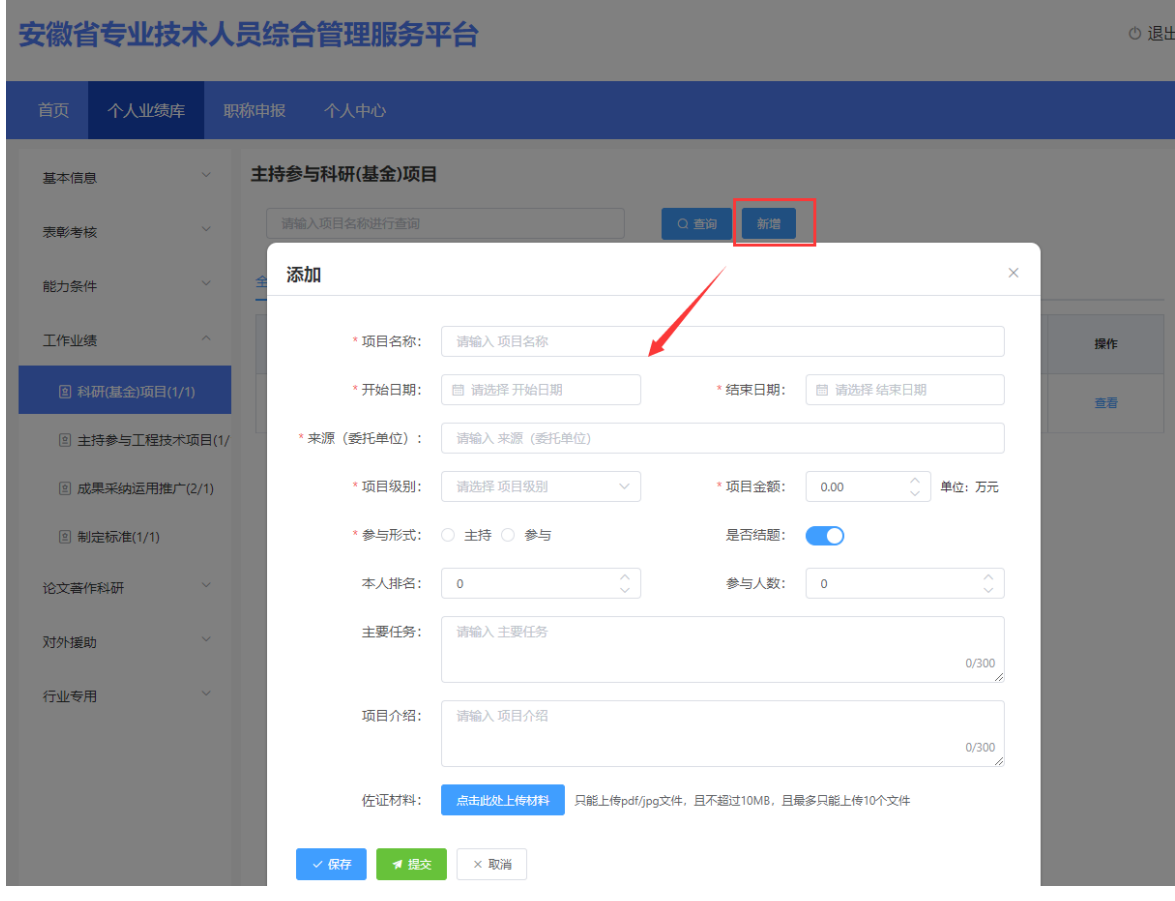

图 1-21

> 完善"项目名称"、"开始日期"、"结束日期"(日期选择"く"或">"可切 换月份,"《"或"》"可切换年份,也可直接点击年月选择日期)、"来源(委 托单位)"信息,下拉选择"项目级别",输入"项目金额",选择"参与形式" 和勾选"是否结题",完善"本人排名"、"参与人数"、"主要任务"、"项 目介绍",同时需上传相应的佐证材料:完善相应信息后可点击"保存"按钮, 进行保存再点击"提交"按钮,提交至单位审核。若未点击"提交"按钮,个人 可对科研(基金)项目进行修改或删除,若点击"提交"按钮,个人则无法修改 或删除科研(基金)项目,需联系单位审核退回后方可修改或删除。

# <span id="page-23-0"></span>**2**.主持参与工程技术项目

1) 点击"主持参与工程技术项目",进入"主持参与工程技术项目"页面,如图 1-22 所示:

安徽省专业技术人员综合管理服务平台

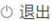

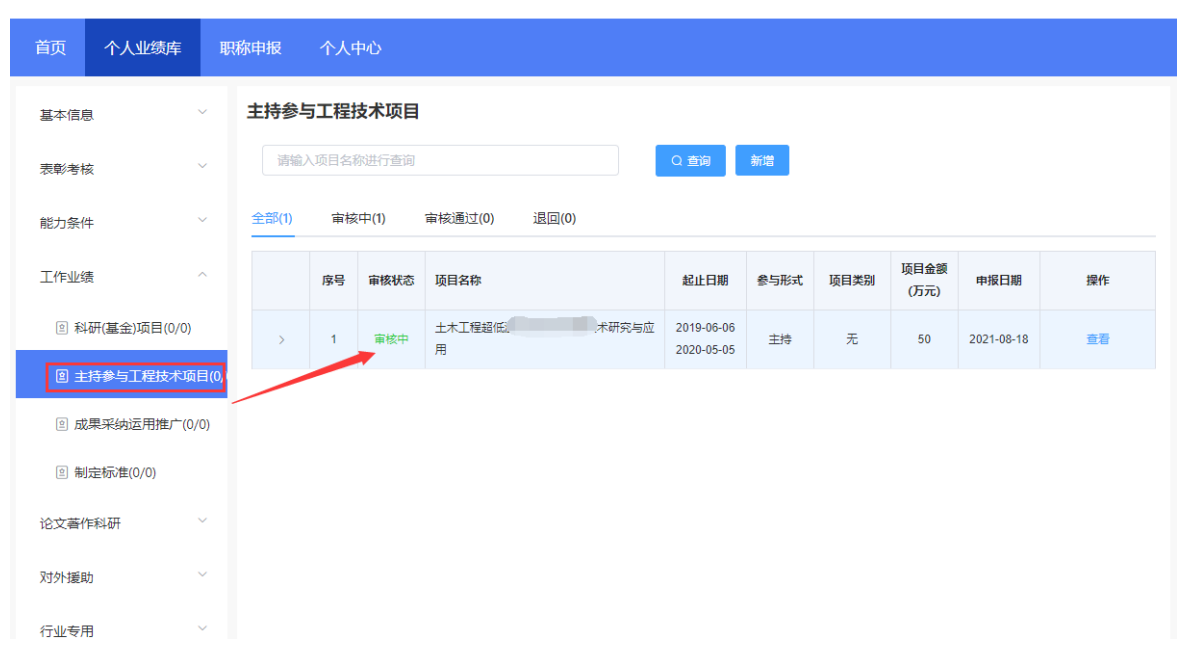

- ➢ 该页面显示"查询"、"新增"、"全部"、"审核中"、"审核通过""退回" 以及展示的主持参与工程技术项目信息列表,包括序号、审核状态、项目名称、 起止日期、参与形式、项目级别、项目金额(万元)、申报日期、操作和列表后 的"查看"按钮。
	- 2) 点击"新增",页面会弹出新增添加界面,个人可以增加多条主持参与工程技 木项目,如图 1-23 所示(带"\*"为必填项):

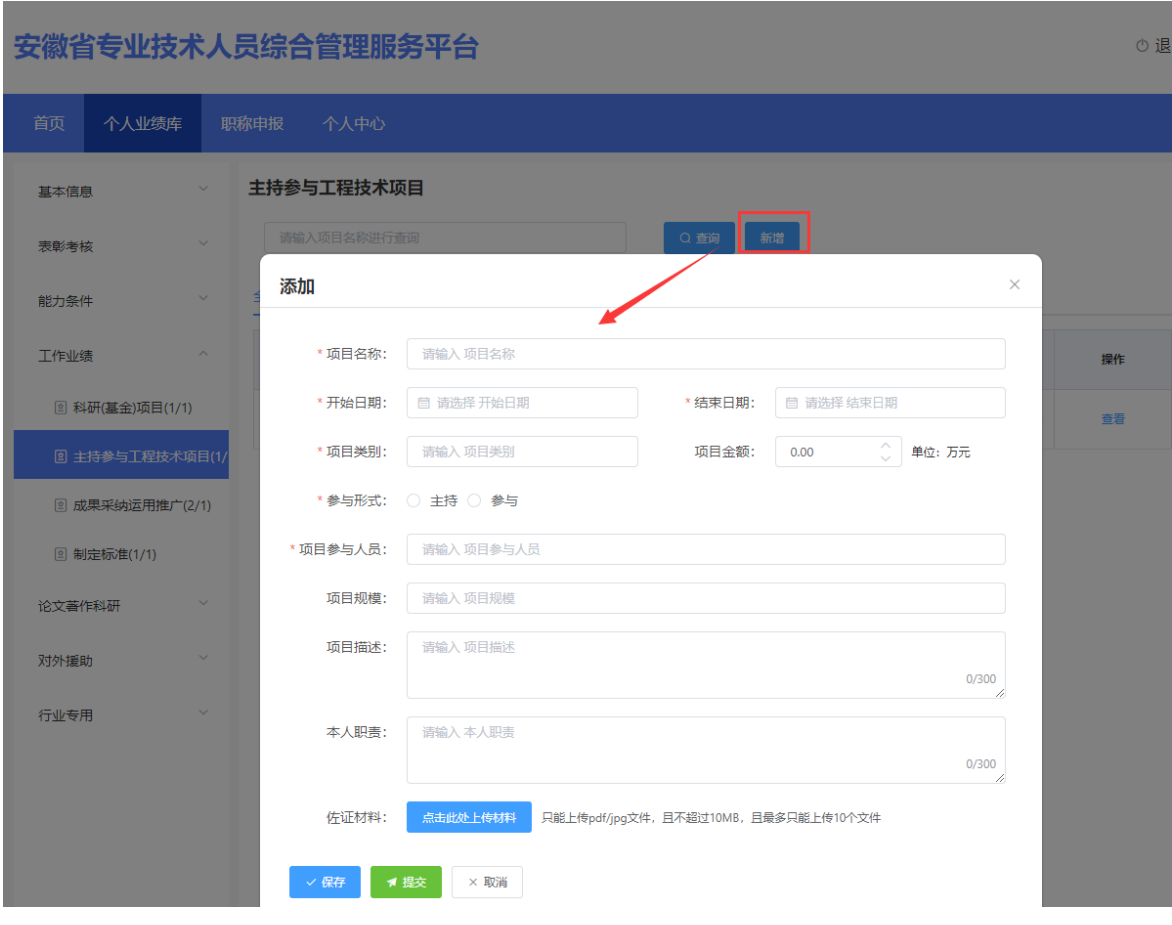

图 1-23

> 完善"项目名称"、"开始日期"、"结束日期"(日期选择"く"或">"可切 换月份,"《"或"》"可切换年份,也可直接点击年月选择日期)、"项目类 别""项目金额"、"项目参与人员"、"项目规模"、"项目描述"、"本人 职责"以及选择"参与形式",同时需上传相应的佐证材料:完善相应信息后可 点击"保存"按钮, 进行保存再点击"提交"按钮, 提交至单位审核。若未点击 "提交"按钮,个人可对主持参与工程技术项目进行修改或删除,若点击"提交" 按钮,个人则无法修改或删除主持参与工程技术项目,需联系单位审核退回后方 可修改或删除。

#### <span id="page-24-0"></span>**3**.成果采纳运用推广

1) 点击"成果采纳运用推广",进入"成果采纳运用推广"页面,如图 1-24 所 示:

の 退

### 安徽省专业技术人员综合管理服务平台

| 个人业绩库<br>首页                |                         | 职称申报          | 个人中心                              |        |                           |       |            |          |              |            |          |  |
|----------------------------|-------------------------|---------------|-----------------------------------|--------|---------------------------|-------|------------|----------|--------------|------------|----------|--|
| 基本信息                       |                         |               |                                   |        |                           |       |            |          |              |            |          |  |
| 表彰考核                       | $\checkmark$            |               | 请输入成果名称、成果运用所在单位进行查询<br>Q查询<br>新增 |        |                           |       |            |          |              |            |          |  |
| 能力条件                       | $\checkmark$            | 全部(2)         |                                   | 审核中(0) | 审核通过(1)                   | 退回(0) |            |          |              |            |          |  |
| 工作业绩                       | $\widehat{\phantom{a}}$ |               | 序号                                | 审核状态   | 成果名称                      |       | 立项日期       | 成果运用所在单位 | 研发投入<br>(万元) | 申报日期       | 操作       |  |
| <b>2 科研(基金)项目(1/1)</b>     |                         | $\rightarrow$ | $\overline{1}$                    | 编辑中    | <b>Contract</b>           |       | 2020-06-01 | 、「一、子    | 50           | 2021-06-30 | 修改 查看 删除 |  |
| <sup>2</sup> 主持参与工程技术项目(1/ |                         | $\rightarrow$ | $\overline{2}$                    | 审核通过   | $\mathbf{S}^{\text{max}}$ |       | 2020-06-01 |          | 50           | 2021-06-30 | 查看       |  |
| 回 成果采纳运用推广(2/1)            |                         |               |                                   |        |                           |       |            |          |              |            |          |  |
| <b>2 制定标准(1/1)</b>         |                         |               |                                   |        |                           |       |            |          |              |            |          |  |
| 论文著作科研                     | $\checkmark$            |               |                                   |        |                           |       |            |          |              |            |          |  |
| 对外援助                       | $\checkmark$            |               |                                   |        |                           |       |            |          |              |            |          |  |
| 行业专用                       | $\checkmark$            |               |                                   |        |                           |       |            |          |              |            |          |  |

图 1-24

- ➢ 该页面显示"查询"、"新增"、"全部"、"审核中"、"审核通过""退回" 以及展示的成果采纳运用推广信息列表,包括序号、审核状态、成果名称、立项 日期、成果运用所在单位、研发投入(万元)、申报日期、操作和列表后的"查 看"按钮。
	- 2) 点击"新增",页面会弹出新增添加界面,个人可以增加多条成果采纳运用推 广,如图 1-25 所示(带"\*"为必填项):

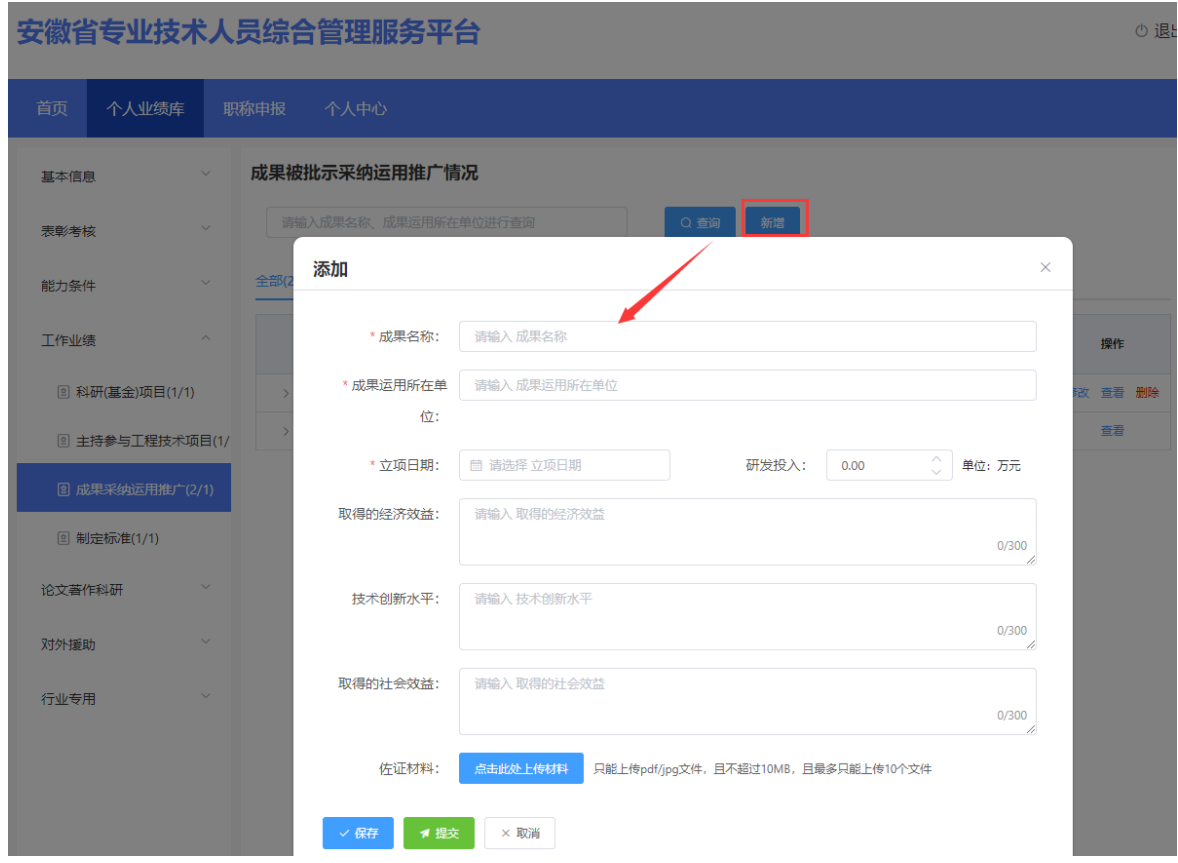

图 1-25

> 完善"成果名称"、"成果运用所在单位"、"立项日期"(日期选择"く"或">" 可切换月份, "《"或"》"可切换年份,也可直接点击年月选择日期)、"研 发投入" "取得的经济效益"、"技术创新水平"、"取得的社会效益",同时 需上传相应的佐证材料;完善相应信息后可点击"保存"按钮,进行保存再点击 "提交"按钮,提交至单位审核。若未点击"提交"按钮,个人可对成果采纳运 用推广进行修改或删除,若点击"提交"按钮,个人则无法修改或删除成果采纳 运用推广,需联系单位审核退回后方可修改或删除。

# <span id="page-26-0"></span>**4**.制定标准

1) 点击"制定标准",进入"制定标准"页面,如图 1-26 所示:

26

6 退

#### 安徽省专业技术人员综合管理服务平台

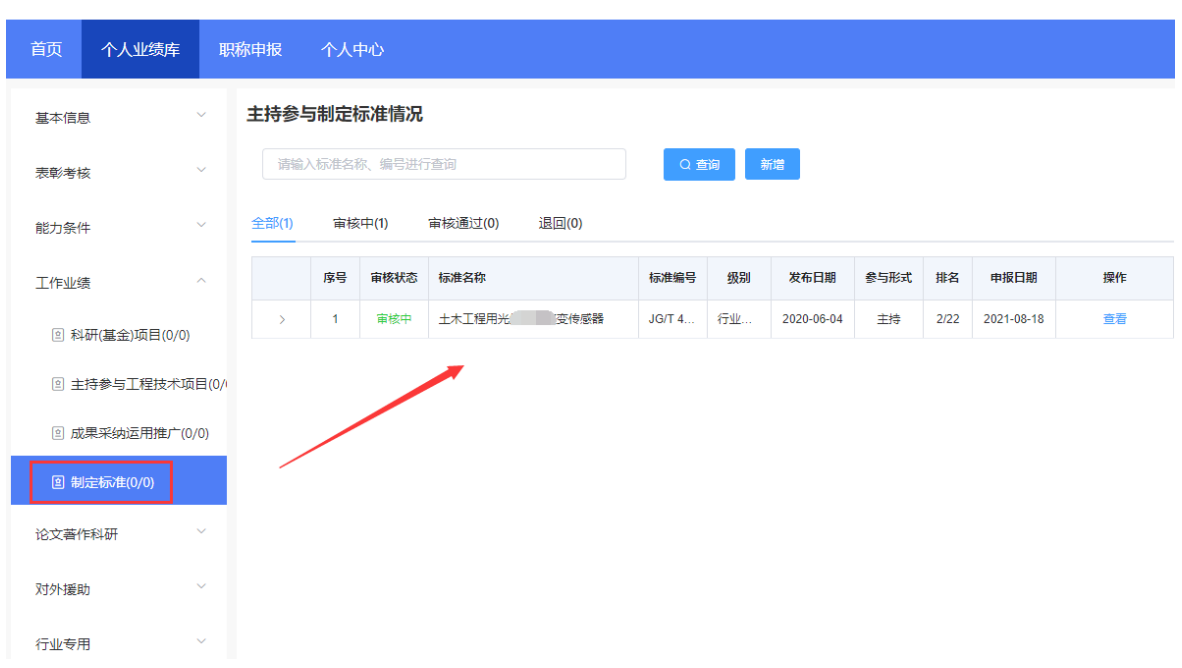

- ➢ 该页面显示"查询"、"新增"、"全部"、"审核中"、"审核通过""退回" 以及展示的制定标准信息列表,包括序号、审核状态、标准名称、标准编号、级 别、发布日期、参与形式、排名、申报日期、操作和列表后的"查看"按钮。
	- 2) 点击"新增",页面会弹出新增添加界面,个人可以增加多条制定标准,如图 1-27 所示(带"\*"为必填项):

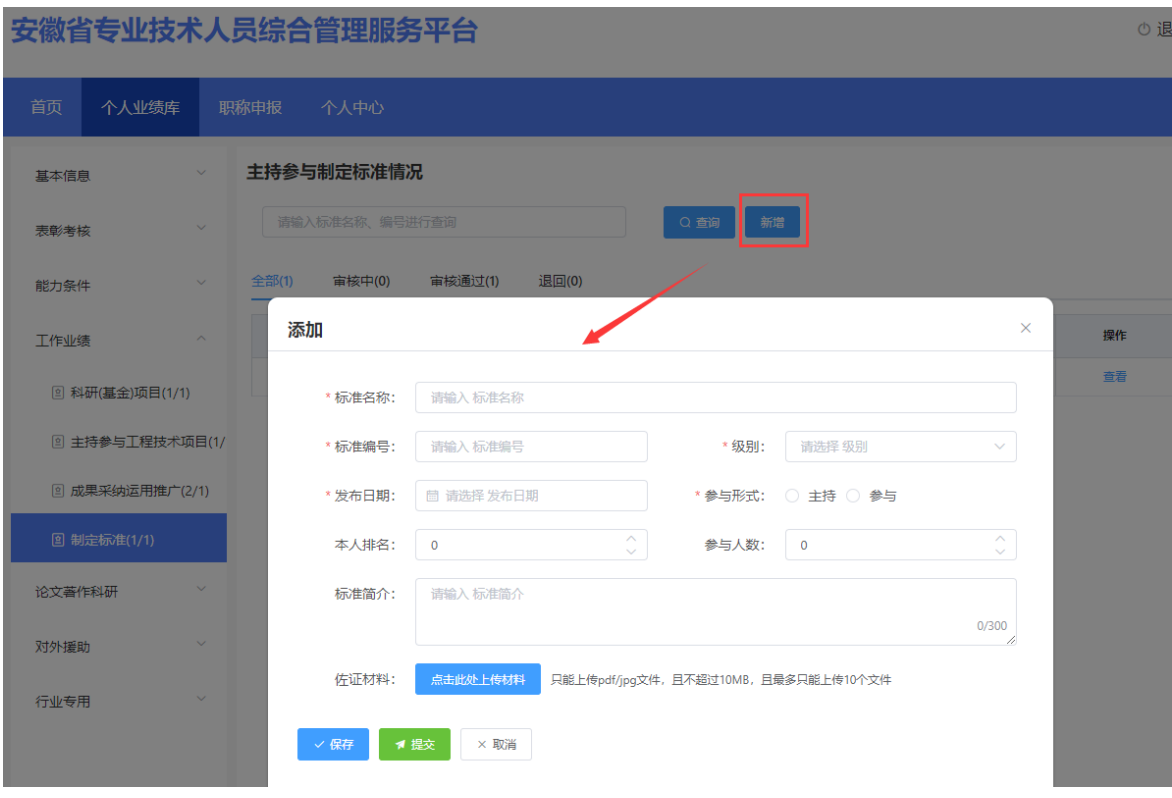

图 1-27

> 完善"标准名称"、"标准编号"、"发布日期"(日期选择"く"或">"可切 换月份,"《"或"》"可切换年份,也可直接点击年月选择日期)、"本人排 名"、"参与人数"、"标准简介"信息以及下拉选择"级别"和选择"参与形 式",同时需上传相应的佐证材料;完善相应信息后可点击"保存"按钮,进行 保存再点击"提交"按钮,提交至单位审核。若未点击"提交"按钮,个人可对 制定标准进行修改或删除,若点击"提交"按钮,个人则无法修改或删除制定标 准,需联系单位审核退回后方可修改或删除。

# <span id="page-28-0"></span>(五)论文著作科研

# <span id="page-28-1"></span>**1**.工作(技术)总结报告

1) 点击"工作(技术)总结报告",进入"工作(技术)总结报告"页面,如图 1-28 所示:

Oì

# 安徽省专业技术人员综合管理服务平台

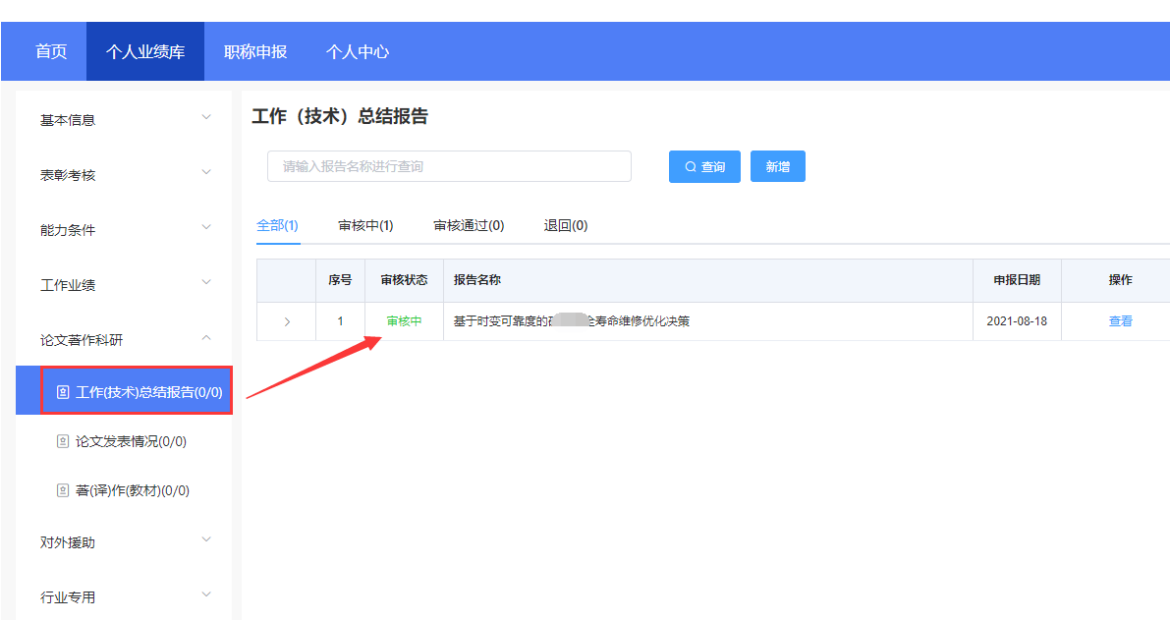

- ➢ 该页面显示"查询"、"新增"、"全部"、"审核中"、"审核通过""退回" 以及展示的工作(技术)总结报告信息列表,包括序号、审核状态、报告名称、 申报日期、操作和列表后的"查看"按钮。
	- 2) 点击"新增",页面会弹出新增添加界面,个人可以增加多条工作(技术)总 结报告,如图 1-29 所示(带"\*"为必填项):

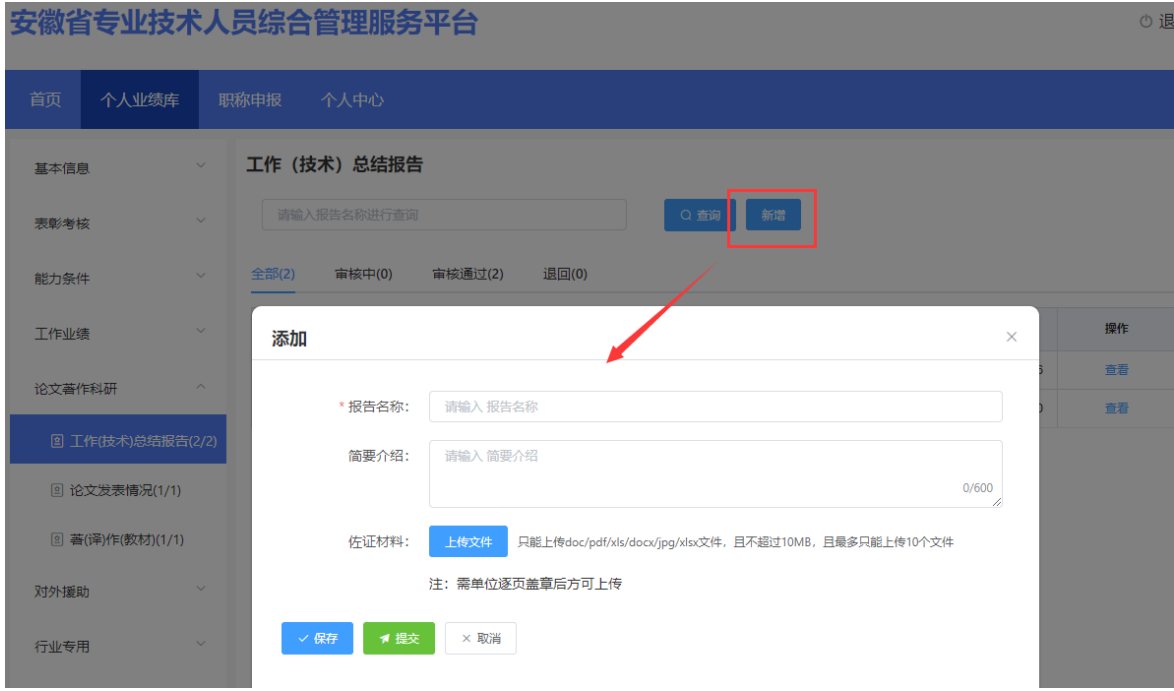

▶ 完善"报告名称"和"简要介绍",同时需上传相应的佐证材料(注: 需单位逐 页盖章后方可上传);完善相应信息后可点击"保存"按钮,进行保存再点击"提 交"按钮,提交至单位审核。若未点击"提交"按钮,个人可对工作(技术)总 结报告进行修改或删除,若点击"提交"按钮,个人则无法修改或删除工作(技 术)总结报告,需联系单位审核退回后方可修改或删除。

### <span id="page-30-0"></span>**2**.论文发表情况

1) 点击"论文发表情况", 进入"论文发表情况"页面, 如图 1-30 所示:

の 误

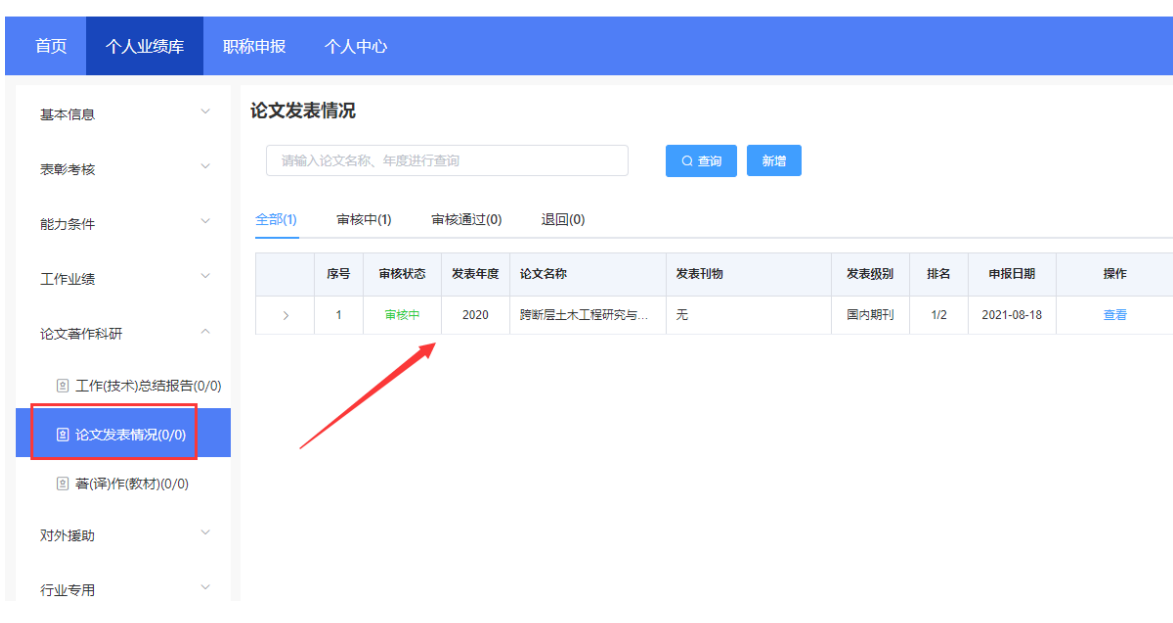

#### 安徽省专业技术人员综合管理服务平台

- > 该页面显示"杳询"、"新增"、"全部"、"审核中"、"审核通过""退回" 以及展示的论文发表情况信息列表,包括序号、审核状态、发表年度、论文名称、 发表刊物、发表级别、排名、申报日期、操作和列表后的"查看"按钮。
	- 2) 点击"新增",页面会弹出新增添加界面,个人可以增加多条论文发表情况, 如图 1-31 所示(带"\*"为必填项):

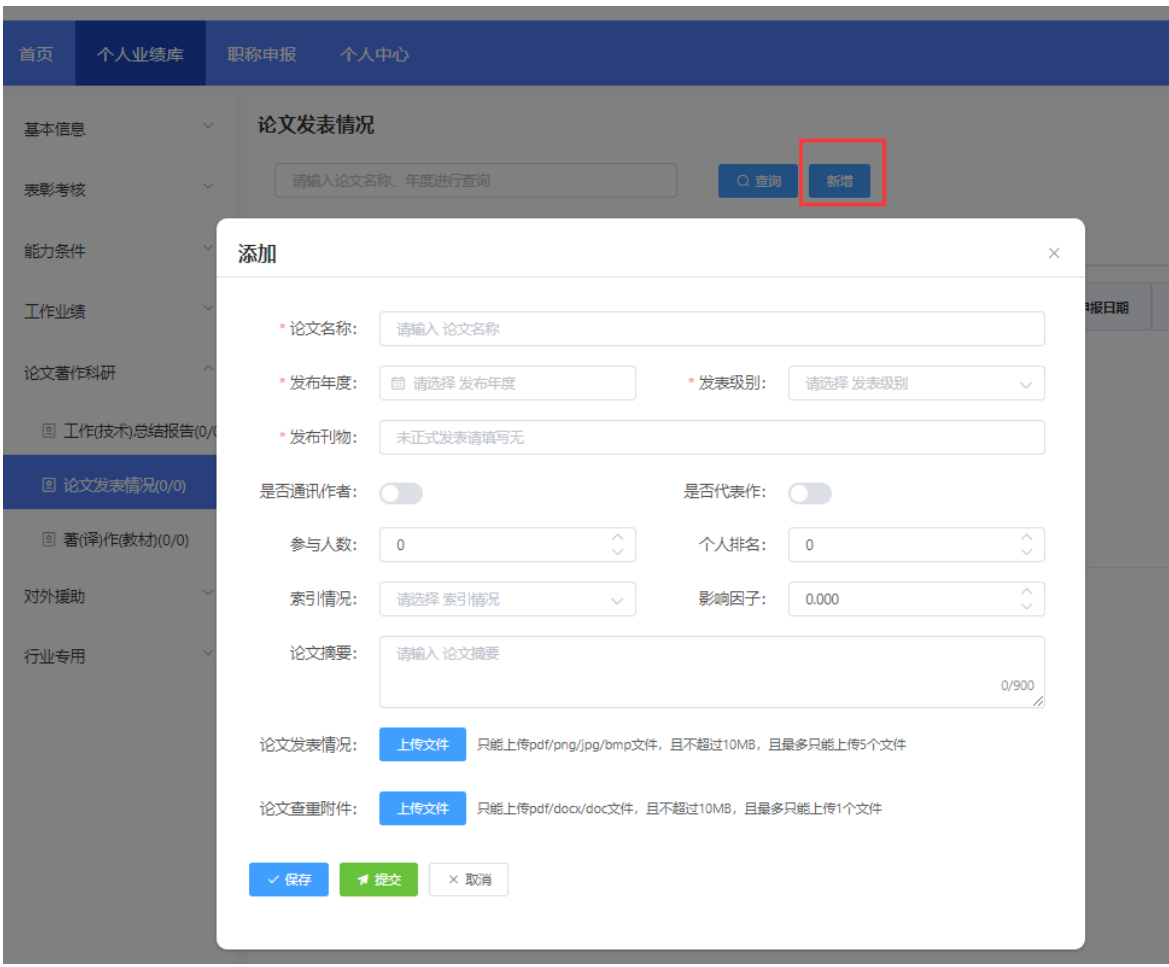

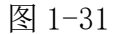

> 完善"论文名称"、"发布年度"(年度选择"《"或"》"可切换年份)、"发 布刊物"信息,下拉选择"发表级别"、"索引情况"和勾选"是否通讯作者"、 "是否代表作"以及完善"参与人数"、"个人排名"、"影响因子"、"论文 摘要",同时需上传论文发表的相应佐证材料(所登刊物的封面、目录、正文, 复印件加盖用人单位公章),个人申报的职称对应的评审通知中要求论文查重的, 个人还需上传论文查重附件;完善相应信息后可点击"保存"按钮,进行保存再 点击"提交"按钮,提交至单位审核。若未点击"提交"按钮,个人可对论文发 表情况进行修改或删除,若点击"提交"按钮,个人则无法修改或删除论文发表 情况,需联系单位审核退回后方可修改或删除。

#### <span id="page-31-0"></span>**3**.著(译)作(教材)

1) 点击"著(译)作(教材)",进入"著(译)作(教材)"页面,如 3-32 图

の 退

# 所示:

# 安徽省专业技术人员综合管理服务平台

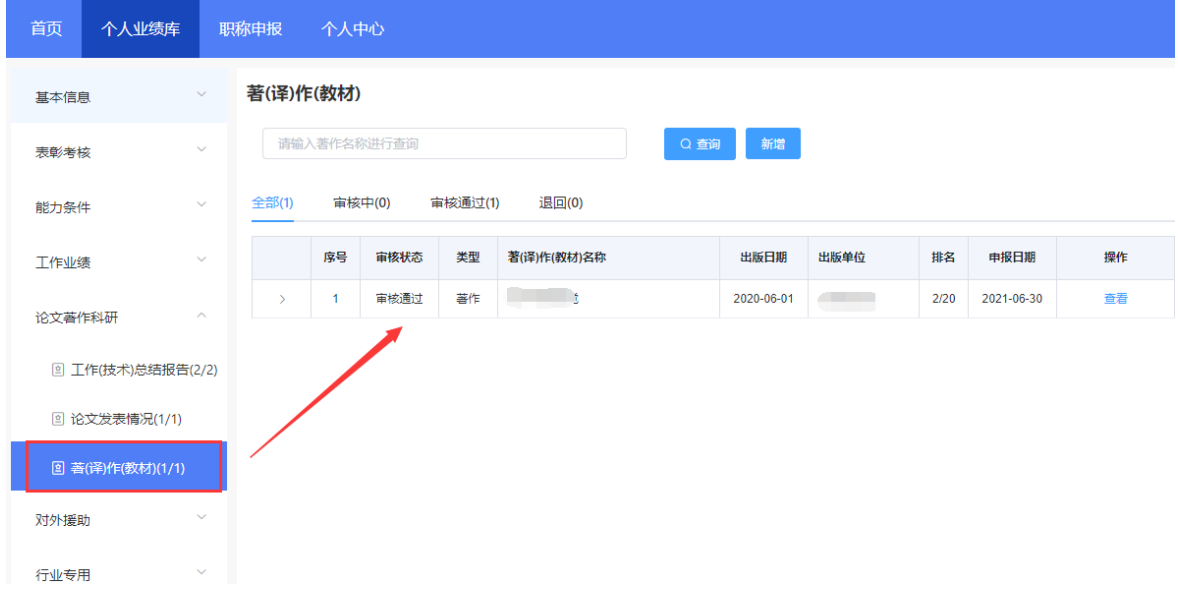

- ➢ 该页面显示"查询"、"新增"、"全部"、"审核中"、"审核通过""退回" 以及展示的著(译)作(教材)信息列表,包括序号、审核状态、类型、著(译) 作(教材)名称、出版日期、排名、申报日期、操作和列表后的"杳看"按钮。
	- 2) 点击"新增",页面会弹出新增添加界面,个人可以增加多条著(译)作(教 材), 如图 1-33 所示(带"\*"为必填项):

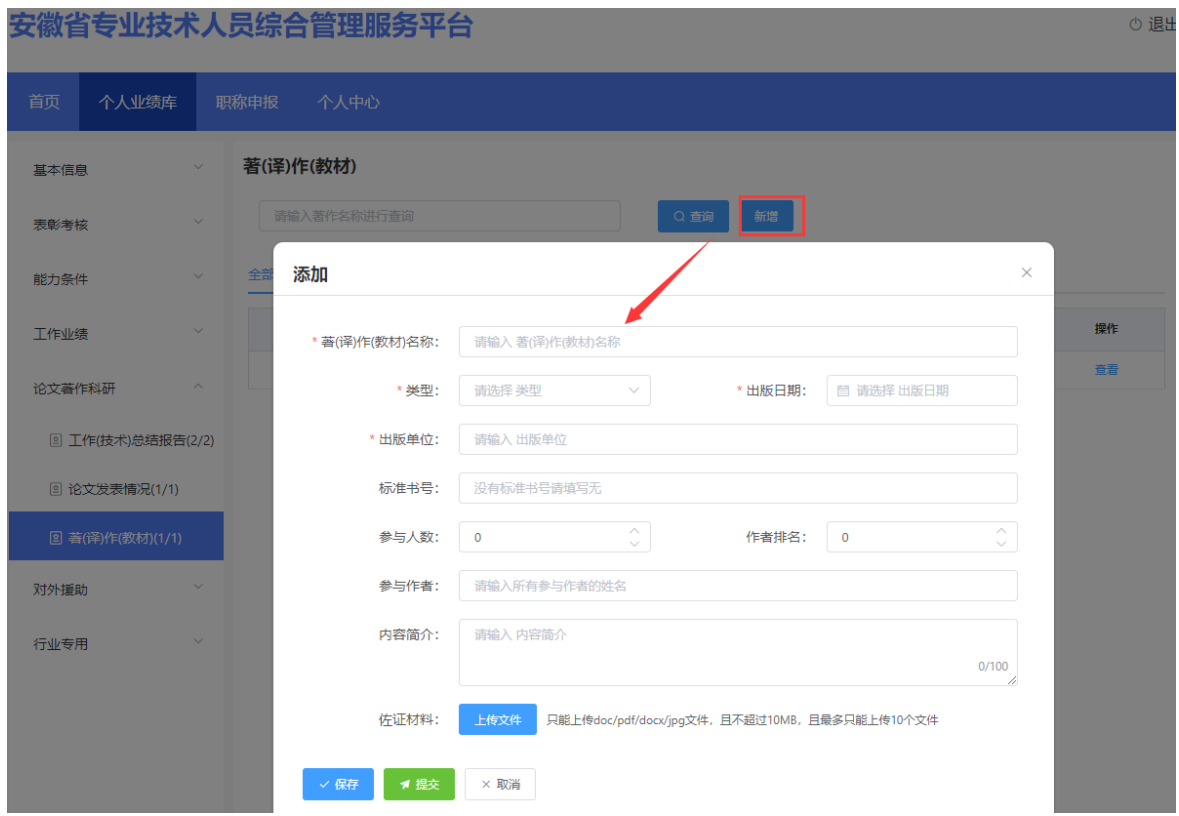

图 1-33

▶ 完善"著(译)作(教材)名称"信息、下拉选择"类型"以及完善"出版日期" (日期选择"<"或">"可切换月份, "《"或"》"可切换年份,也可直接点 击年月选择日期)、"出版单位"、"标准书号"、"参与人数"、"作者排名"、 "参与作者"、"内容简介"信息,同时需上传相应的佐证材料;完善相应信息 后可点击"保存"按钮,进行保存再点击"提交"按钮,提交至单位审核。若未 点击"提交"按钮,个人可对著(译)作(教材)进行修改或删除,若点击"提 交"按钮,个人则无法修改或删除著(译)作(教材),需联系单位审核退回后 方可修改或删除。

# <span id="page-33-0"></span>(六)对外援助

#### <span id="page-33-1"></span>**1**.援助困难地区(单位)

1) 点击"援助困难地区(单位)",进入"援助困难地区(单位)"页面,如图 1-34 所示:

⊙ 退出

## 安徽省专业技术人员综合管理服务平台

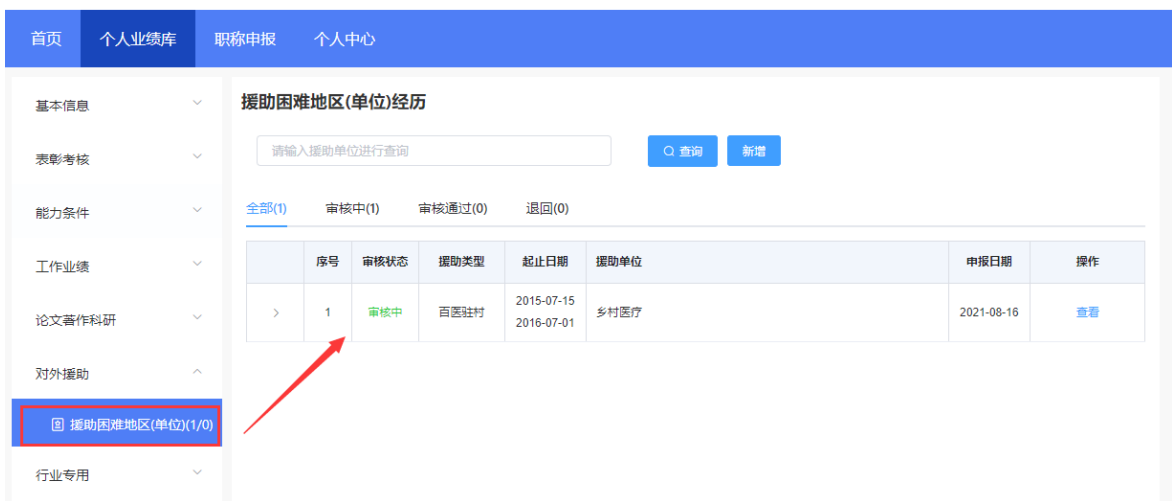

- ➢ 该页面显示"查询"、"新增"、"全部"、"审核中"、"审核通过""退回" 以及展示的援助困难地区(单位)信息列表,包括序号、审核状态、援助类型、 起止日期、援助单位、申报日期、操作和列表后的"查看"按钮。
	- 2) 点击"新增",页面会弹出新增添加界面,个人可以增加多条援助困难地区(单 位),如图 1-35 所示(带"\*"为必填项):

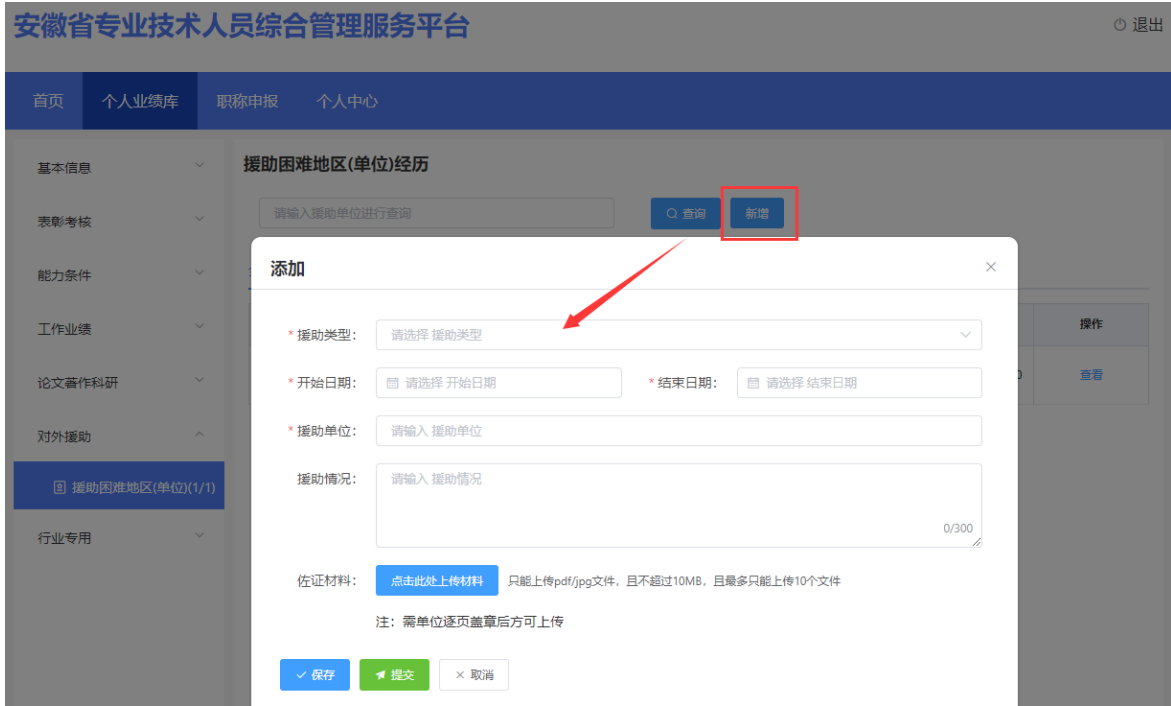

图 1-35

> 下拉选择"援助类型"、完善"开始日期"、"结束日期" (日期选择"く"或 ">"可切换月份, "《"或"》"可切换年份,也可直接点击年月选择日期)、 援助单位、援助情况信息,同时需上传相应的佐证材料(注:需单位逐页盖章后 方可上传):完善相应信息后可点击"保存"按钮,进行保存再点击"提交"按 钮,提交至单位审核。若未点击"提交"按钮,个人可对援助困难地区(单位) 进行修改或删除,若点击"提交"按钮,个人则无法修改或删除援助困难地区(单 位),需联系单位审核退回后方可修改或删除。

#### <span id="page-35-0"></span>(七)行业专用

# <span id="page-35-1"></span>**1**.卫生**-**病案

1) 点击"卫生-病案",进入"卫生-病案"页面,如图 1-36 所示:

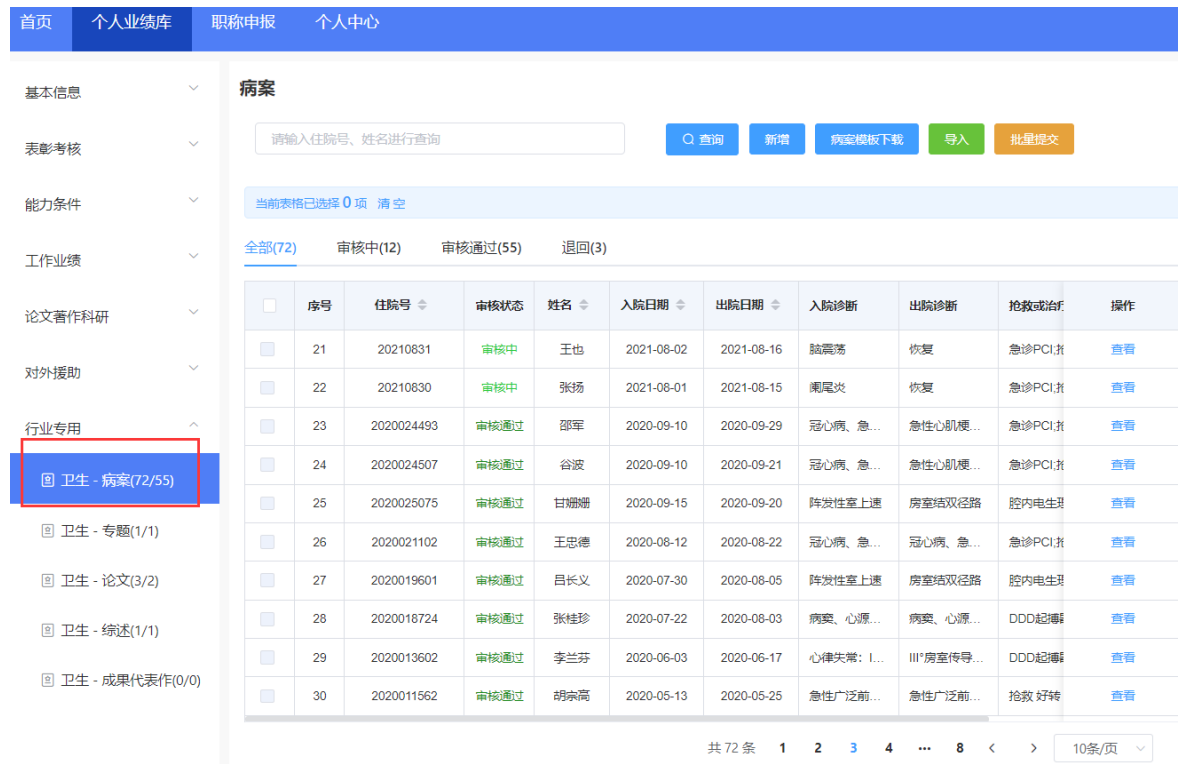

图 1-36

> 该页面显示"查询"、"新增"、"病案模板下载"、"导入"、"批量提交" "全部"、"审核中"、"审核通过""退回"以及展示的卫生-病案信息列表, 包括序号、住院号、审核状态、姓名、入院日期、出院日期、入院诊断、出院诊 断、抢救或治疗结果、手术类别、申报时间、操作和列表后的"杳看"按钮。

2) 点击"新增",页面会弹出新增添加界面,个人可以增加多条病案,如图 1-37 所示(带"\*"为必填项):

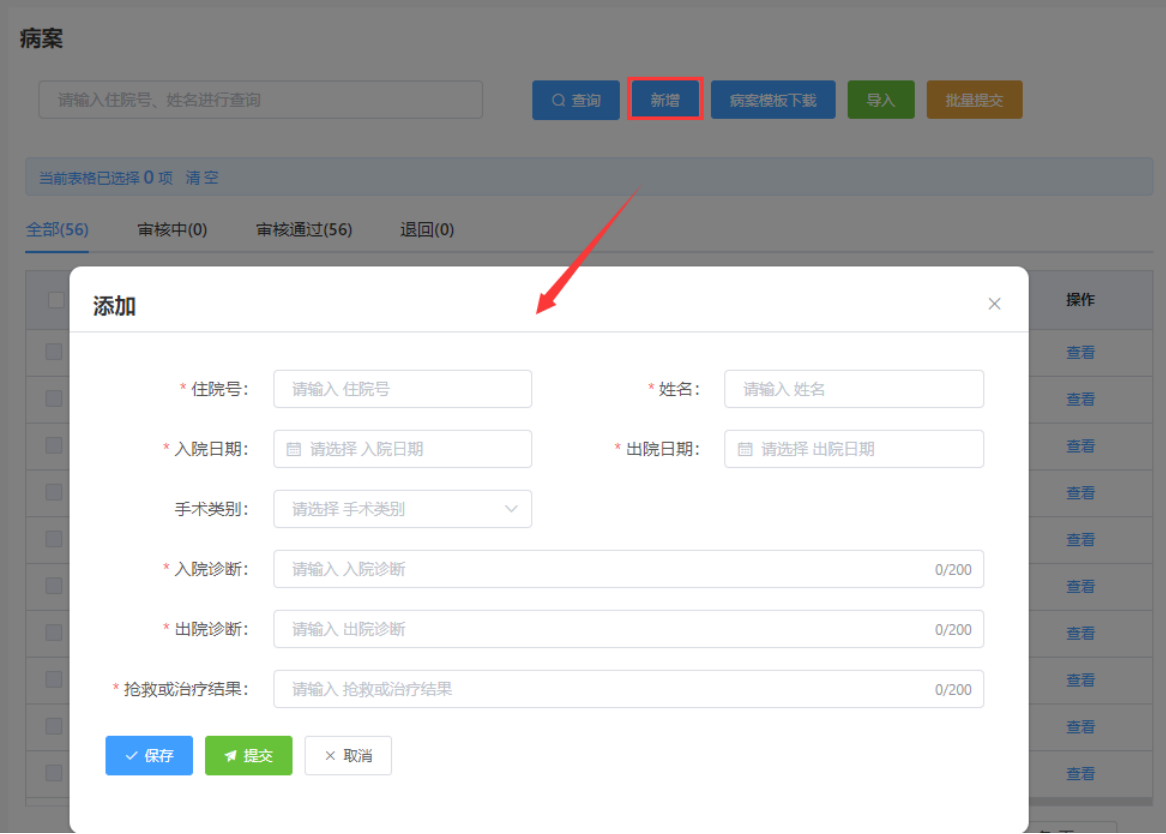

- > 完善"住院号"、"姓名"、"入院日期"、"出院日期" (日期选择"く"或 ">"可切换月份,"《"或"》"可切换年份,也可直接点击年月选择日期)信 息,下拉选择手术类别及录入"入院诊断"、"出院诊断"、"抢救或治疗结果"; 完善相应信息后可点击"保存"按钮,进行保存再点击"提交"按钮,提交至单 位审核。若未点击"提交"按钮,个人可对病案进行修改或删除,若点击"提交" 按钮,个人则无法修改或删除病案,需联系单位审核退回后方可修改或删除。
	- 3) 点击"病案模板下载",可以通过下载的 Excel 模板批量添加病案信息再导入 系统。如图 1-38 所示:

安徽省专业技术人员综合管理服务平台操作手册

| $\mathbf{H}$        |     | $\blacksquare$                         | $\Box$      | 8、 多                  | વિ   | - ちゃ ぎゃ す                                            |              |                                      |      |                           |                           |    |                                                       |           |                   | 病案导入模板.xlsx - Excel |            |
|---------------------|-----|----------------------------------------|-------------|-----------------------|------|------------------------------------------------------|--------------|--------------------------------------|------|---------------------------|---------------------------|----|-------------------------------------------------------|-----------|-------------------|---------------------|------------|
| 文件                  |     | 开始                                     | 插入          | 页面布局                  | 公式   | 数据                                                   | 审阅           | 视图                                   | 开发工具 | Q 告诉我您想要做什么               |                           |    |                                                       |           |                   |                     |            |
| 粘贴<br>$\bar{\nu}$   |     | 36 剪切<br>□ 复制 ▼<br>◆ 格式刷               | 宋体          |                       |      | $\mathbf{r}$ 10 $\mathbf{r}$ $\mathbf{A} \mathbf{A}$ |              | $\equiv \equiv \equiv  \psi \rangle$ |      | 一 自动换行<br>三三三 三至 目餅脂中,    | 常规<br>$\frac{1}{2}$ + % + |    | ٠<br>$\begin{array}{cc} -0 & 0 \\ 0 & +0 \end{array}$ | 嶹<br>条件格式 | 塚<br>套用<br>表格格式 * | 常规<br>检查单元格         | 差<br>解释性文本 |
|                     | 剪贴板 | $\overline{\mathbb{F}_2}$              |             | 字体                    |      | $\overline{\mathrm{F}_{\mathrm{M}}}$                 |              |                                      | 对齐方式 | $\overline{\mathbb{Q}}$ . |                           | 数字 | $\overline{\mathbb{D}}$                               |           |                   |                     | 样          |
| F2                  |     | $\mathbf{v}$ . The set of $\mathbf{v}$ | $\times$    | $f_x$<br>$\checkmark$ | 入院诊断 |                                                      |              |                                      |      |                           |                           |    |                                                       |           |                   |                     |            |
| ⊿                   | A   |                                        | $\mathbb B$ | $\mathbb C$           |      |                                                      | $\mathbb{D}$ | $\mathbb E$                          |      | F.                        |                           |    | G                                                     |           |                   | $\rm H$             | I          |
| $\mathbf{1}$        |     |                                        |             |                       |      |                                                      |              |                                      |      | 病案导入模板                    |                           |    |                                                       |           |                   |                     |            |
| $\overline{c}$      | 序号  |                                        | 住院号         | 姓名                    |      |                                                      | 入院日期         | 出院日期                                 |      | 入院诊断                      |                           |    | 出院诊断                                                  |           |                   | 抢救或治疗结果             | 手术类别       |
| 3                   |     |                                        |             |                       |      |                                                      |              |                                      |      | 提示                        |                           |    |                                                       |           |                   |                     |            |
| $\overline{4}$<br>5 |     |                                        |             |                       |      |                                                      |              |                                      |      |                           | 请输入入院诊                    |    |                                                       |           |                   |                     |            |
| 6                   |     |                                        |             |                       |      |                                                      |              |                                      |      | 为空                        | 断,该项不可                    |    |                                                       |           |                   |                     |            |
| $\overline{7}$      |     |                                        |             |                       |      |                                                      |              |                                      |      |                           |                           |    |                                                       |           |                   |                     |            |
| $\frac{8}{9}$       |     |                                        |             |                       |      |                                                      |              |                                      |      |                           |                           |    |                                                       |           |                   |                     |            |
|                     |     |                                        |             |                       |      |                                                      |              |                                      |      |                           |                           |    |                                                       |           |                   |                     |            |
|                     |     |                                        |             |                       |      |                                                      |              |                                      |      |                           |                           |    |                                                       |           |                   |                     |            |
| 10<br>11            |     |                                        |             |                       |      |                                                      |              |                                      |      |                           |                           |    |                                                       |           |                   |                     |            |

图 1-38

4) 点击"导入",右侧弹出病案导入界面,点击"上传文件",可将 Excel 模板 中已录好的病案信息导入该界面;若导入的病案信息都显示"允许导入"可点 击"正式导入",将病案信息导入系统中。如图 1-39、图 1-40 所示:

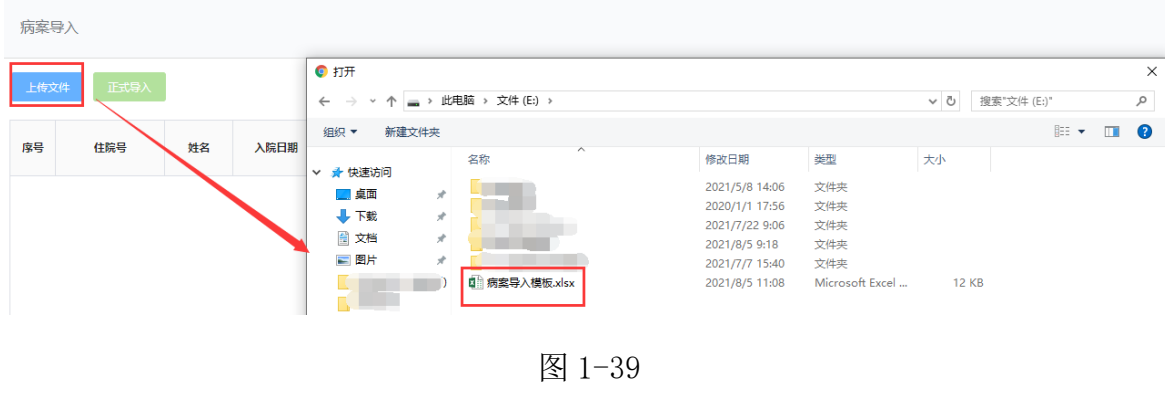

| 病案导入           |                |           |            |            |            |                      |         |      |      |
|----------------|----------------|-----------|------------|------------|------------|----------------------|---------|------|------|
| 上传文件           | 正式导入           |           |            |            |            |                      |         |      |      |
| 序号             | 住院号            | 姓名        | 入院日期       | 出院日期       | 入院诊断       | 出院诊断                 | 抢救或治疗结果 | 手术类别 | 导入信息 |
|                | i i            | <b>TI</b> | 2021-06-01 | 2021-07-03 |            | many p               | 已恢复     | Ⅱ级   | 允许导入 |
| $\overline{2}$ | œ              | u.        | 2021-06-01 | 2021-07-03 |            | a ma                 | 已恢复     | Ⅱ级   | 允许导入 |
| 3              |                | u.        | 2021-06-01 | 2021-07-03 | <b>一 血</b> | $\sim$ $\sim$ $\sim$ | 已恢复     | Ⅱ级   | 允许导入 |
| $\overline{4}$ | $\blacksquare$ | Œ         | 2021-06-01 | 2021-07-03 | $k = -1$   | ۳                    | 已恢复     | 耳级   | 允许导入 |

图 1-40

5) 批量选中需提交审核的病案,点击"批量提交",弹出提示界面,点击"确定", 选中的病案将提交至单位审核。如图 1-41 所示:

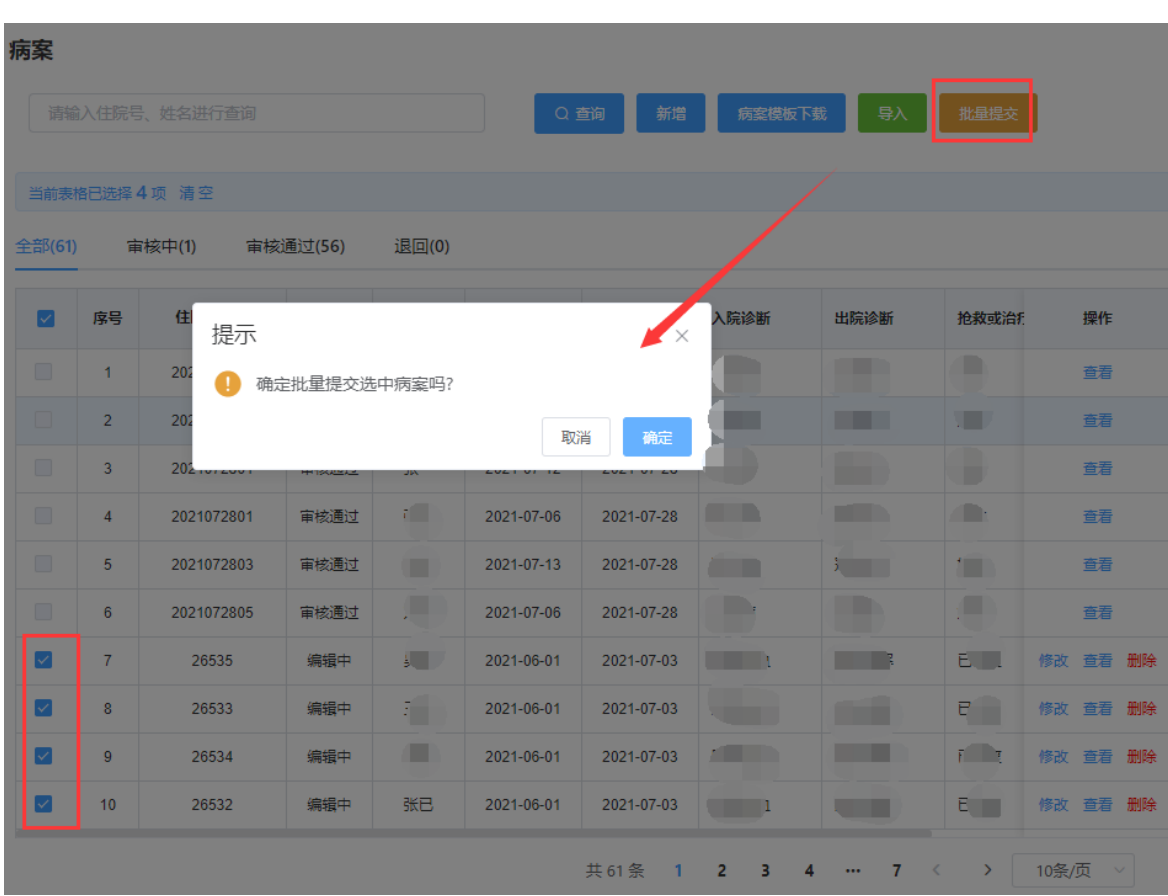

# <span id="page-38-0"></span>**2**.卫生**-**专题

1) 点击"卫生-专题",进入"卫生-专题"页面,如图 1-42 所示:

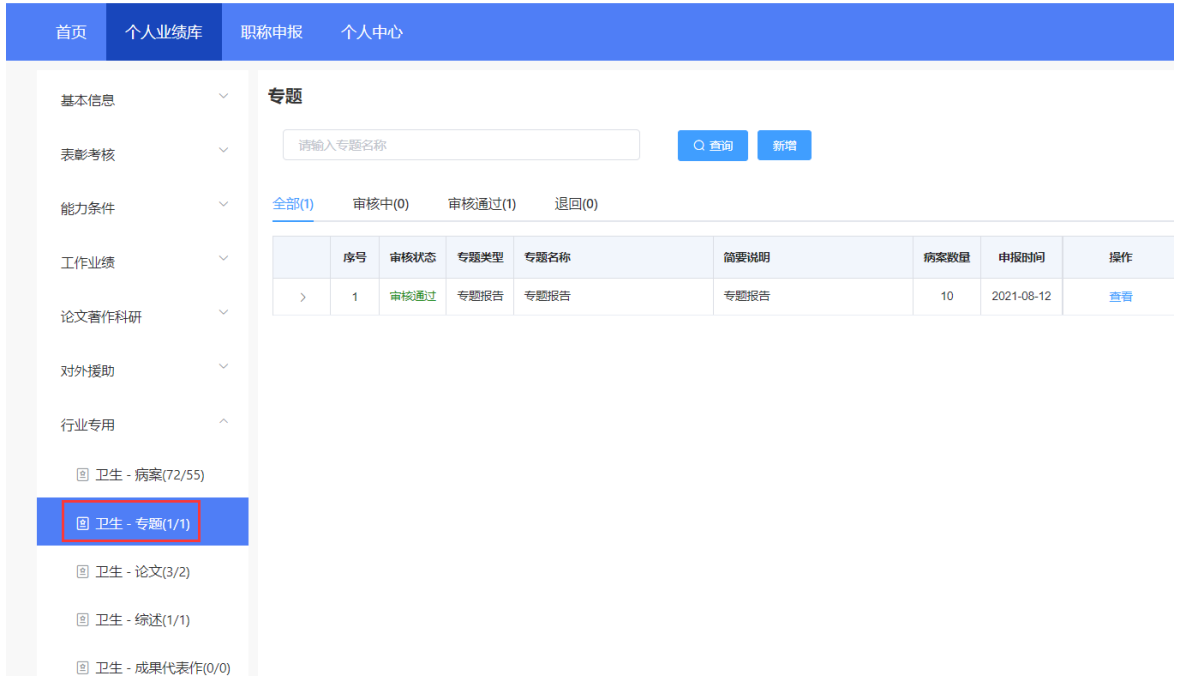

- ➢ 该页面显示"查询"、"新增"、 "全部"、"审核中"、"审核通过""退回" 以及展示的卫生-专题信息列表,包括序号、审核状态、专题类型、专题名称、简 要说明、病案数量、申报时间、操作和列表后的"查看"、"调整"按钮。
	- 2) 点击"新增",右侧会弹出添加界面,个人可以增加多条专题。如图 1-43、图 1-44 所示(带"\*"为必填项):
- ➢ 选择"专题类型",包括三新专题、专题报告。
- ➢ 勾选"是否模板录入",若勾选模板录入,需完善专题信息并保存后录入对应的 病案信息;若不勾选模板录入,需要通过"非模板录入附件"上传相应的材料。 ➢ 完善专题名称和简要说明信息,并上传"查重文档附件"

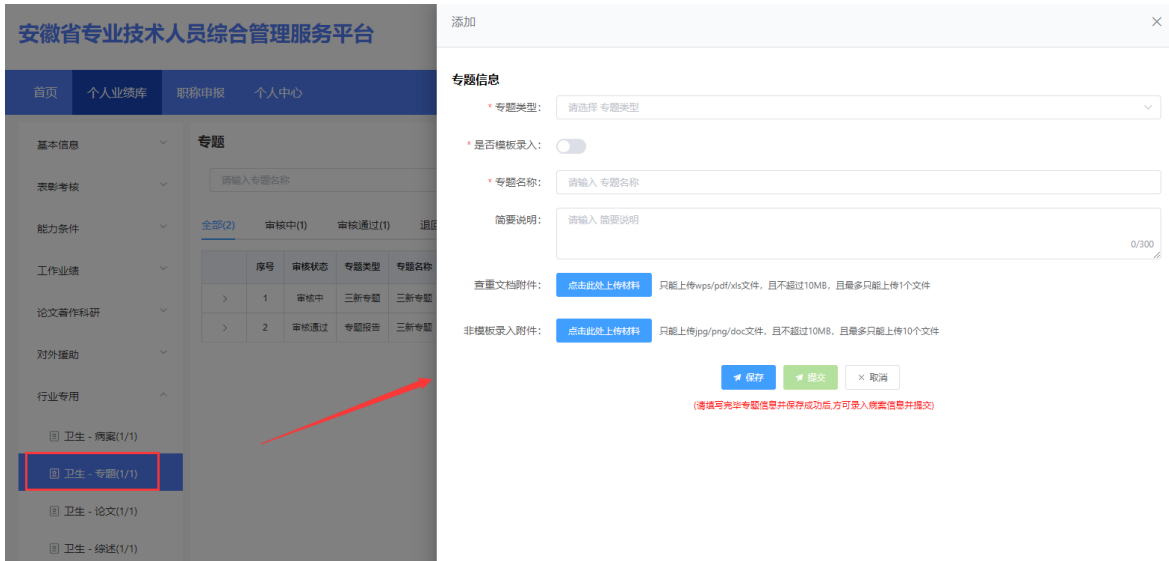

图 1-43

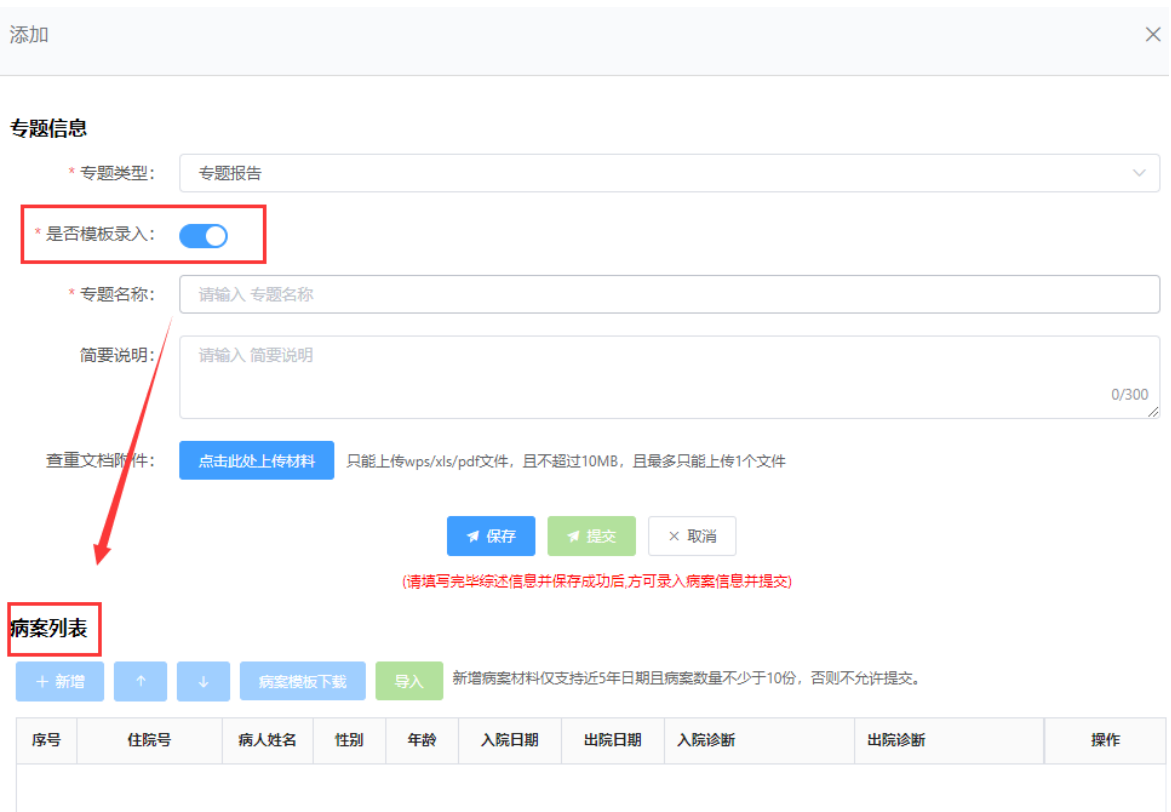

图 1-44

- 3) 若勾选模板录入,完善专题信息后可点击"保存"按钮,进行病案列表的录入。 可通过新增或者病案模板导入方式(新增病案材料仅支持近 5 年日期且病案数 量不少于 10 份)。如图 1-45 所示:
- ➢ 点击"新增",弹出添加界面,完善"住院号"、"病人姓名"、"入院日期"、 "出院日期"、"年龄"、"性别"、"入院诊断"和"出院诊断"。如图 1-46 所示:
- ➢ "新增"按钮右侧的"↑"、"↓"按钮可调整下方已录入的病案情况排序。

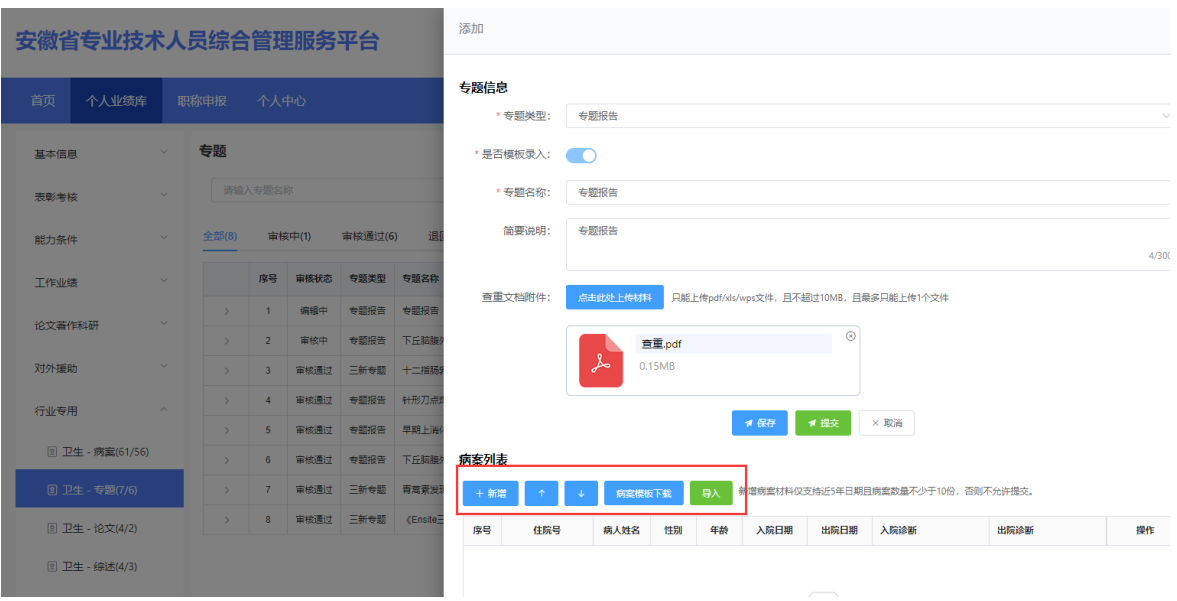

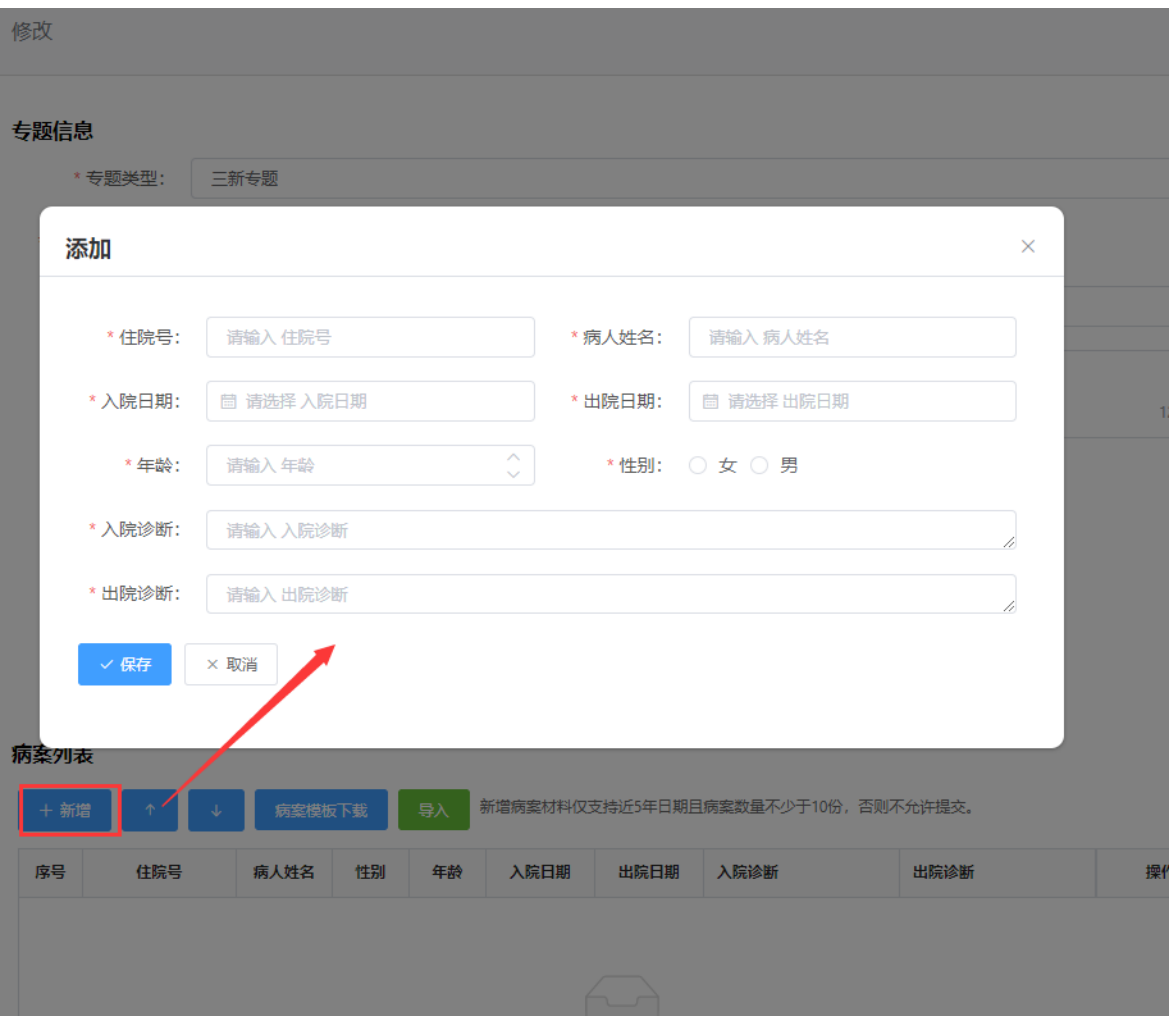

图 1-46

➢ 点击"病案模板下载", 可以通过下载的 Excel 模板批量添加病案信息再导入 系统。如图 1-47 所示:

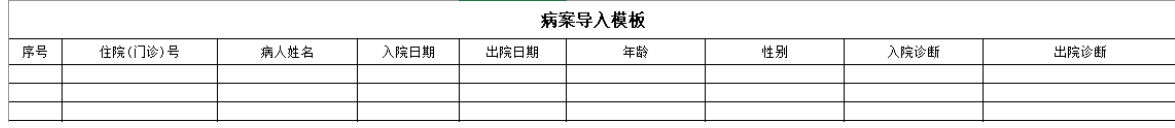

图 1-47

➢ 点击"导入",右侧弹出病案导入界面,点击"上传文件",可将 Excel 模板中 已录好的病案信息导入该界面;若导入的病案信息都显示"允许导入"可点击"正 式导入",将病案信息导入系统中。如图 1-48、图 1-49 所示:

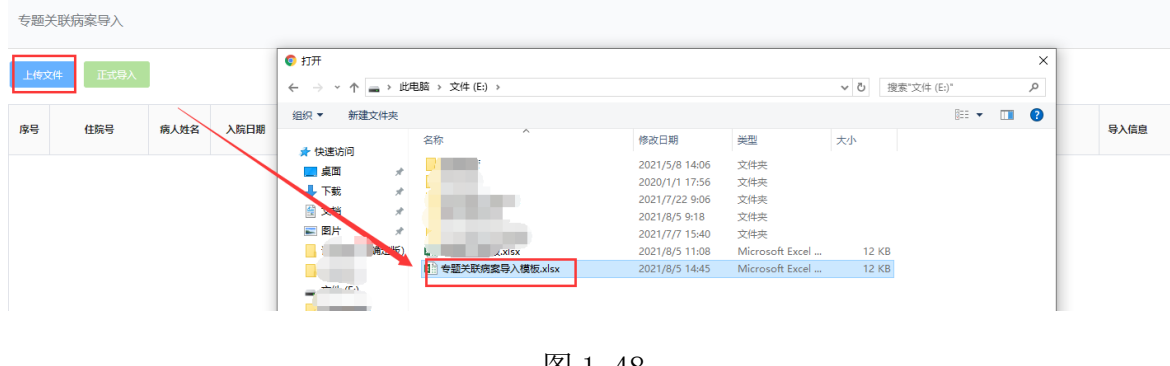

图 1-48

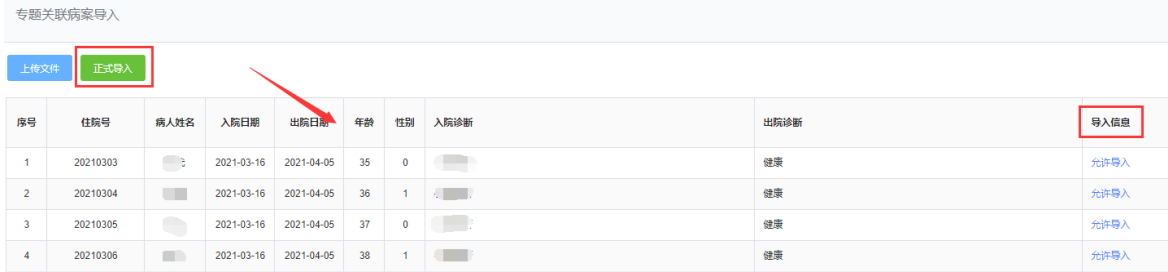

- 4) 完善专题信息并录入不少于 10 份病案后,可点击保存再点击"提交"按钮, 提交至单位审核。若未点击"提交"按钮,个人可对专题进行修改或删除,若 点击"提交"按钮,个人对"非模板录入附件"的三新专题或专题报告无法修 改或删除,需联系单位审核退回后方可修改或删除。但对个人录入的三新专题 或专题报告的病案列表可进行"调整"。
- ➢ 点击列表后的"调整"按钮,右侧弹出修改界面。可新增或导入新的病案列表, 也可直接修改或删除已导入的病案列表内容,点击"保存",即修改成功。如图

# 1-50、图 1-51、图 1-52 所示:

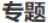

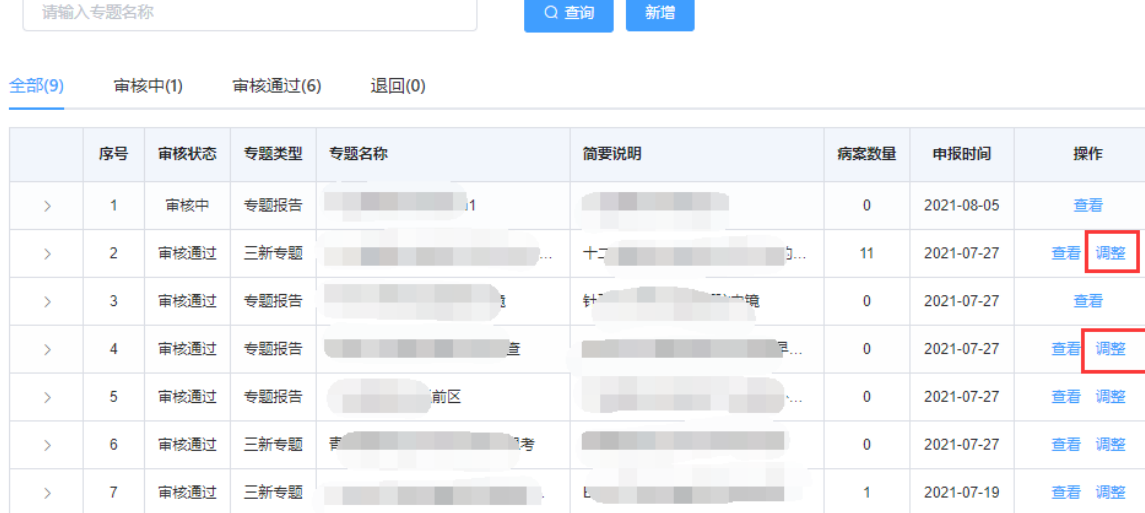

| 修改                                  |                        |        |    |    |            |            |                                    |                                  | $\times$ |  |  |
|-------------------------------------|------------------------|--------|----|----|------------|------------|------------------------------------|----------------------------------|----------|--|--|
| 专题信息                                |                        |        |    |    |            |            |                                    |                                  |          |  |  |
|                                     | 专题报告<br>专题类型:          |        |    |    |            |            |                                    |                                  |          |  |  |
| 是否模板录入:<br>$\blacksquare$           |                        |        |    |    |            |            |                                    |                                  |          |  |  |
|                                     | 专题名称:<br>早期上消化道肿瘤机会性筛查 |        |    |    |            |            |                                    |                                  |          |  |  |
| 早期上消化道肿瘤机会性筛查早期上消化道肿瘤机会性筛查<br>简要说明: |                        |        |    |    |            |            |                                    |                                  |          |  |  |
|                                     |                        |        |    |    |            |            |                                    |                                  | /r       |  |  |
| 病案列表                                |                        |        |    |    |            |            |                                    |                                  |          |  |  |
|                                     | $+新$<br>T.             | 病案模板下载 |    | 导入 |            |            | 新增病案材料仅支持近5年日期且病案数量不少于10份,否则不允许提交。 |                                  |          |  |  |
| 序号                                  | 住院号                    | 病人姓名   | 性别 | 年龄 | 入院日期       | 出院日期       | 入院诊断                               | 出院诊断                             | 操作       |  |  |
| 1                                   | 2017036480             |        | 女  | 40 | 2020-09-05 | 2020-10-01 |                                    |                                  | 修改 删除    |  |  |
| $\overline{2}$                      | 2017022283             |        | 男  | 20 | 2020-07-09 | 2020-08-10 | п.                                 | 道                                | 修改 删除    |  |  |
| 3                                   | 2017008086             | - 凡    | 女  | 63 | 2020-08-08 | 2020-08-30 | Æ                                  | $\lambda$ . The set of $\lambda$ | 修改 删除    |  |  |
| 4                                   | 2017001610             |        | 男  | 60 | 2020-07-08 | 2020-12-01 | k.                                 | 左山                               | 修改 删除    |  |  |

图 1-51

| 专题信息<br>首页<br>个人业绩库<br>职称申报<br>个人中心<br>专题类型:<br>三新专题                                                             |            |                                    |        |                          |
|----------------------------------------------------------------------------------------------------|------------|------------------------------------|--------|--------------------------|
| 专题<br>$\checkmark$<br>基本信息<br>是否模板录入:<br>$\sqrt{2}$                                                              |            |                                    |        |                          |
| 请输入专题名称<br>青蒿素发现史研究的回顾和思考<br>专题名称:<br>$\sim$<br>表彰考核                                                             |            |                                    |        |                          |
| 青蒿素发现史研究的回顾和思考<br>简要说明:<br>审核通过(6)<br>全部(8)<br><b>审核中(1)</b><br>退<br>$\sim$<br>能力条件                              |            |                                    |        |                          |
| 专题类型<br>专题名称<br>序号<br>审核状态<br>$\sim$<br>工作业绩<br>病案列表                                                             |            |                                    |        | $\overline{\phantom{a}}$ |
| 专题报告<br>专题报告<br>编辑中<br>$\rightarrow$<br>$\vee$<br>论文著作科研                                                         |            | 新增病室材料仅支持近5年日期且病室数量不少于10份,否则不允许提交。 |        |                          |
| 导入<br>+ 新增<br>病案模板下载<br>专题报告<br>下丘脑膜<br>$\overline{2}$<br>审核中<br>$\Delta$                                        |            |                                    |        |                          |
| 住院号<br>性别<br>序号<br>病人姓名<br>年龄<br>$\checkmark$<br>对外援助<br>三新专题<br>审核通过<br>$\overline{3}$<br>十二指肠<br>$\rightarrow$ | 入院日期       | 出院日期<br>入院诊断                       | 出院诊断   | 操作                       |
| $\blacksquare$<br>女<br>2026976098<br>57<br>针形刀点<br>审核通过 专题报告<br>$\mathbf{A}$<br>$\rightarrow$<br>$\sim$          | 2021-04-25 | 医 医<br>2021-05-01                  | 右侧旁道   | 修改 開除                    |
| 行业专用<br>۰<br>女<br>2015016418<br>55<br>$\overline{2}$<br>专题报告<br>早期上消<br>审核通过<br>5 <sup>1</sup><br>$\rightarrow$  | 2020-09-05 | 2020-10-01<br><b>Communication</b> | 房室结双径路 | 修改 删除                    |

图 1-52

⊙ 退出

# <span id="page-44-0"></span>**3**.卫生**-**论文

1) 点击"卫生-论文",进入"卫生-论文"页面,如图 1-53 所示:

安徽省专业技术人员综合管理服务平台

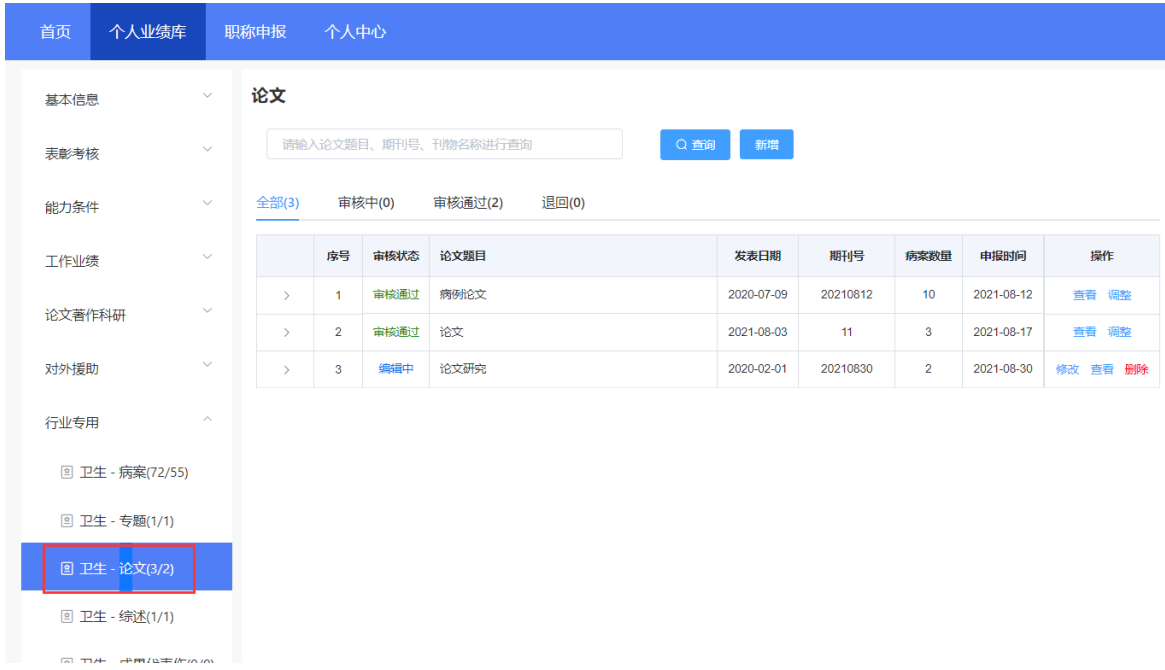

- ➢ 该页面显示"查询"、"新增"、 "全部"、"审核中"、"审核通过""退回" 以及展示的卫生-论文信息列表,包括序号、审核状态、论文题目、发表日期、期 刊号、病案数量、申报时间、操作和列表后的"查看"、"调整"按钮。
	- 2) 点击"新增",右侧会弹出添加界面,个人可以增加多条论文。如图 1-54、图

1-55 所示:(带"\*"为必填项)

- ▶ 完善"论文题目"、"万方或知网论文链接"、"期刊号"、"刊物名称"、"发 表日期"、"是否第一作者"及"论文摘要"信息。
- ➢ 勾选"是否模板录入",若勾选模板录入,需完善论文信息并保存后录入对应的 病案信息;若不勾选模板录入,需要通过"非模板录入附件"上传相应的材料。
- ➢ 上传"查重文档附件"和"纸质扫描版"的论文。(注:需上传封面、目录和论 文)

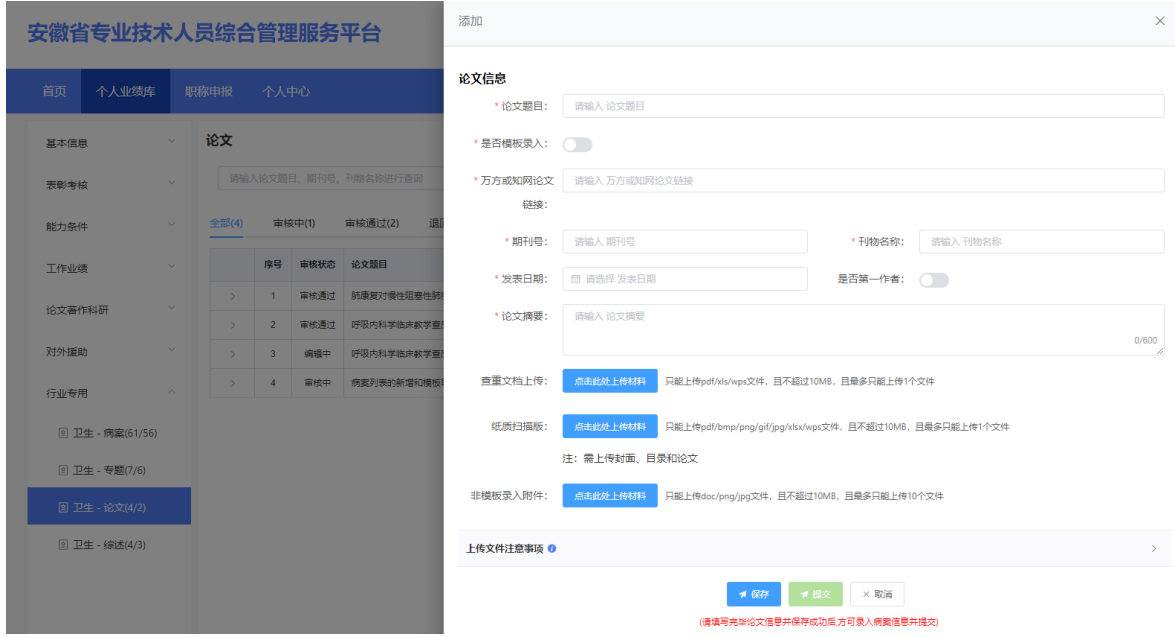

图 1-54

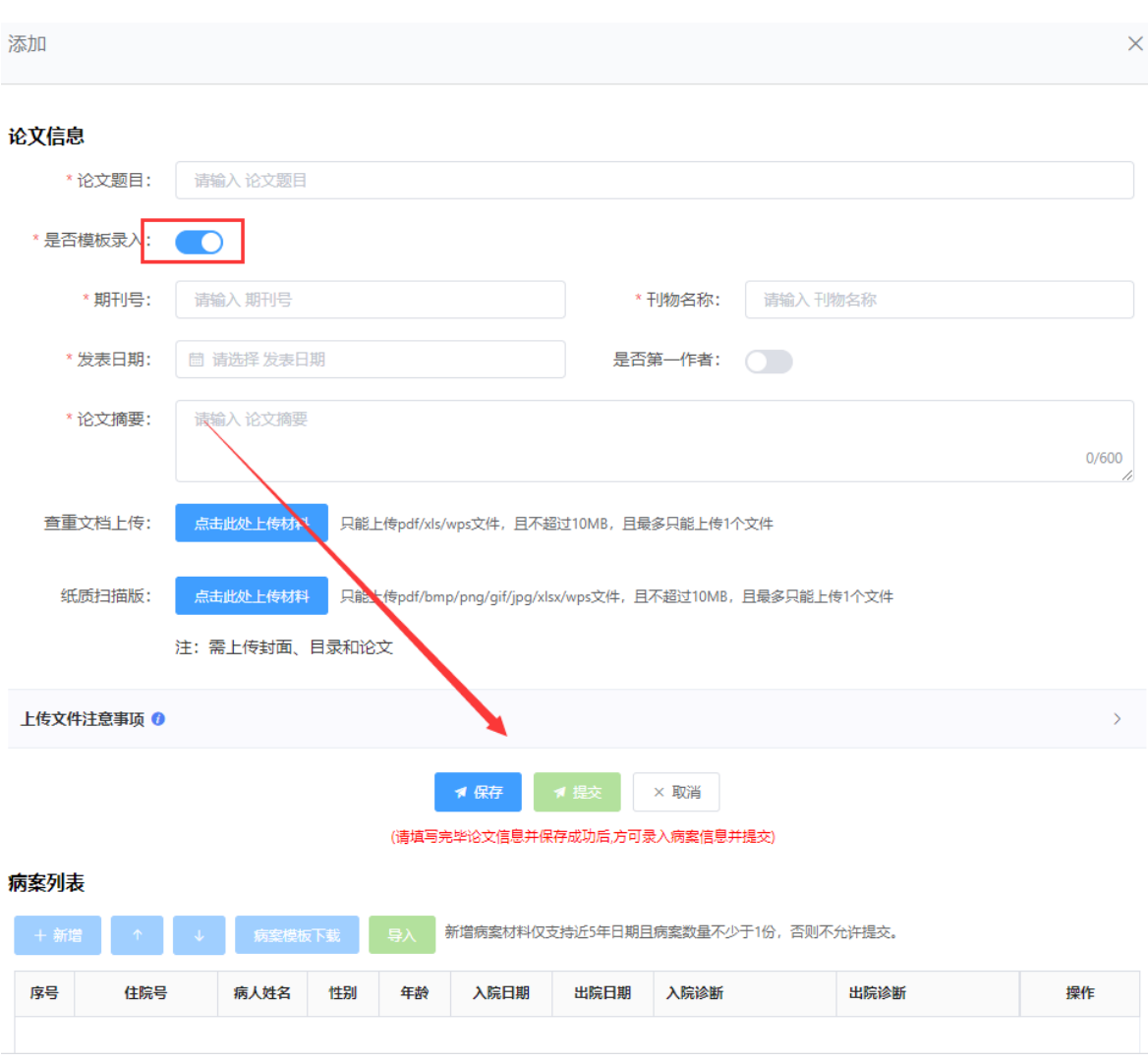

图 1-55

- 3) 若勾选模板录入,完善论文信息后可点击"保存"按钮,进行病案列表的录入。 可通过新增或者病案模板导入方式。(新增病案材料仅支持近 5 年日期且病案 数量不少于 1 份)。
- ➢ 病案列表的新增和模板导入具体操作同上。(参照卫生-专题操作)
	- 4) 完善论文信息并录入不少于 1 份病案后, 可点击保存再点击"提交"按钮, 提 交至单位审核。若未点击"提交"按钮,个人可对论文进行修改或删除,若点 击"提交"按钮,个人对"非模板录入附件"的论文无法修改或删除,需联系 单位审核退回后方可修改或删除。但对个人录入病案列表可进行"调整"。
- ➢ 病案列表的调整具体操作同上。(参照卫生-专题操作)

# <span id="page-47-0"></span>**4**.卫生**-**综述

1) 点击"卫生-综述",进入"卫生-综述"页面,如图 1-56 所示:

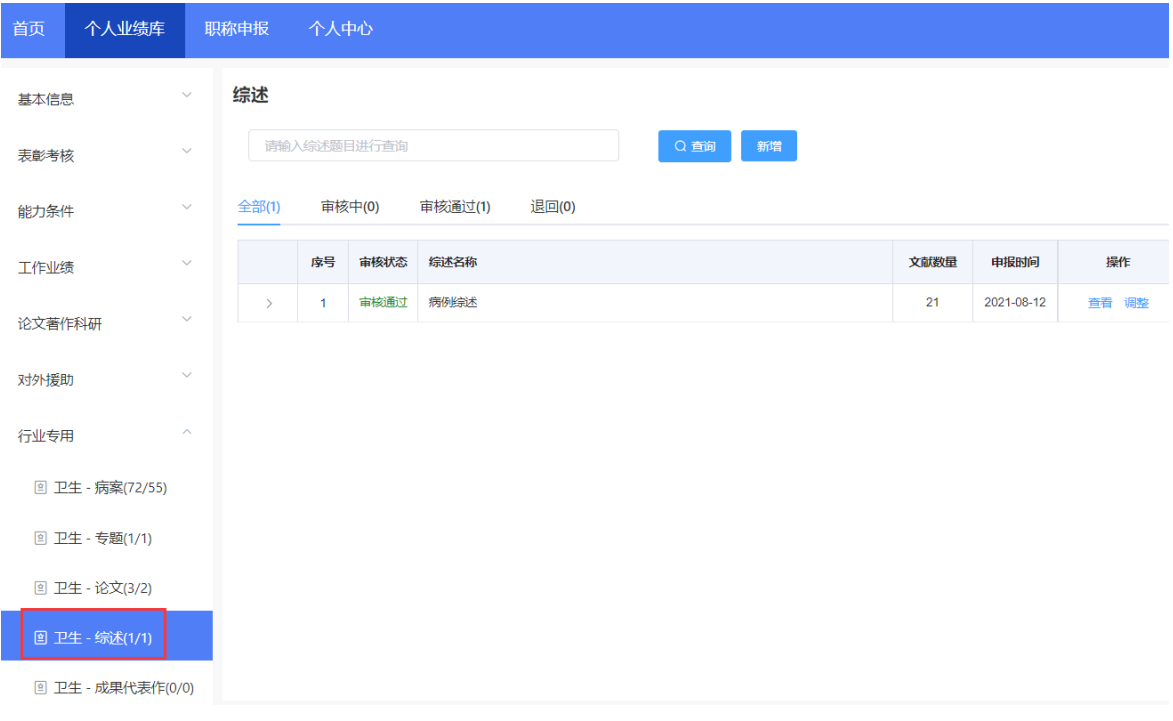

- ➢ 该页面显示"查询"、"新增"、 "全部"、"审核中"、"审核通过""退回" 以及展示的卫生-综述信息列表,包括序号、审核状态、综述名称、文献数量、申 报时间、操作和列表后的"查看"、"调整"按钮。
	- 2) 点击"新增",右侧会弹出添加界面,个人可以增加多条综述。如图 1-57 所 示:(带"\*"为必填项)

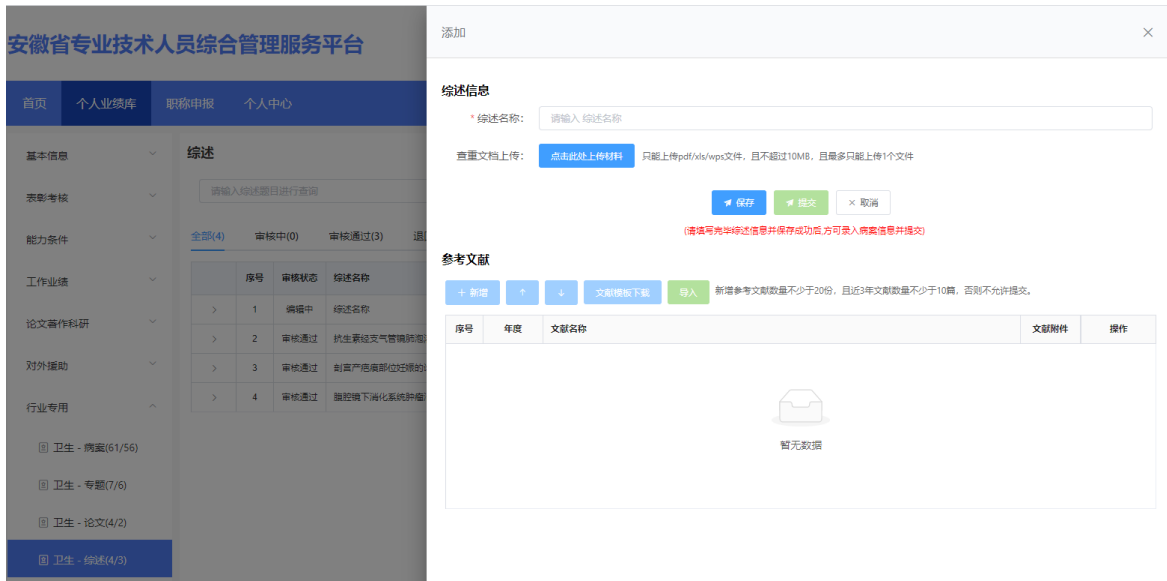

- ➢ 完善"综述名称"信息,上传"查看文档上传"的材料。
	- 3) 点击"保存"按钮后,进行参考文献的录入,可通过新增或者文献模板导入方 式。每一个参考文献都必须上传附件。(新增参考文献数量不少于 20份,且 近 3 年文献数量不少于 10 篇)如图 1-58 所示:
- > 点击"新增",弹出添加界面,选择"年度"、输入"文献名称"和上传相应的 文献附件。如图 1-59 所示:
- ➢ "新增"按钮右侧的"↑"、"↓"按钮可调整下方已录入的参考文献排序。

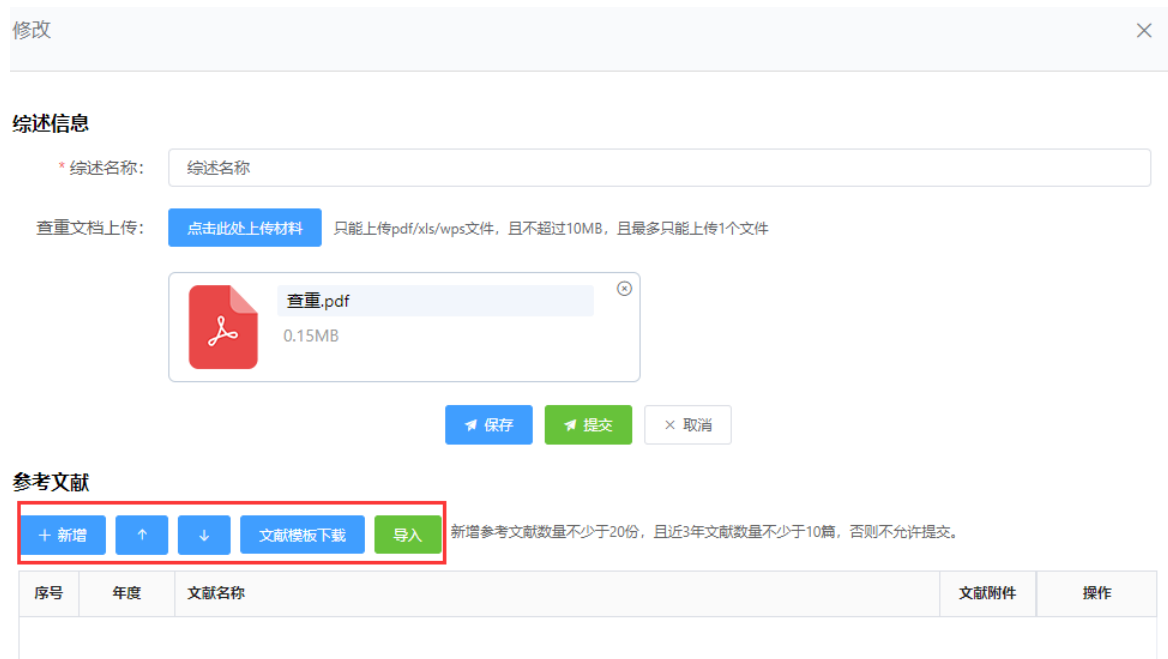

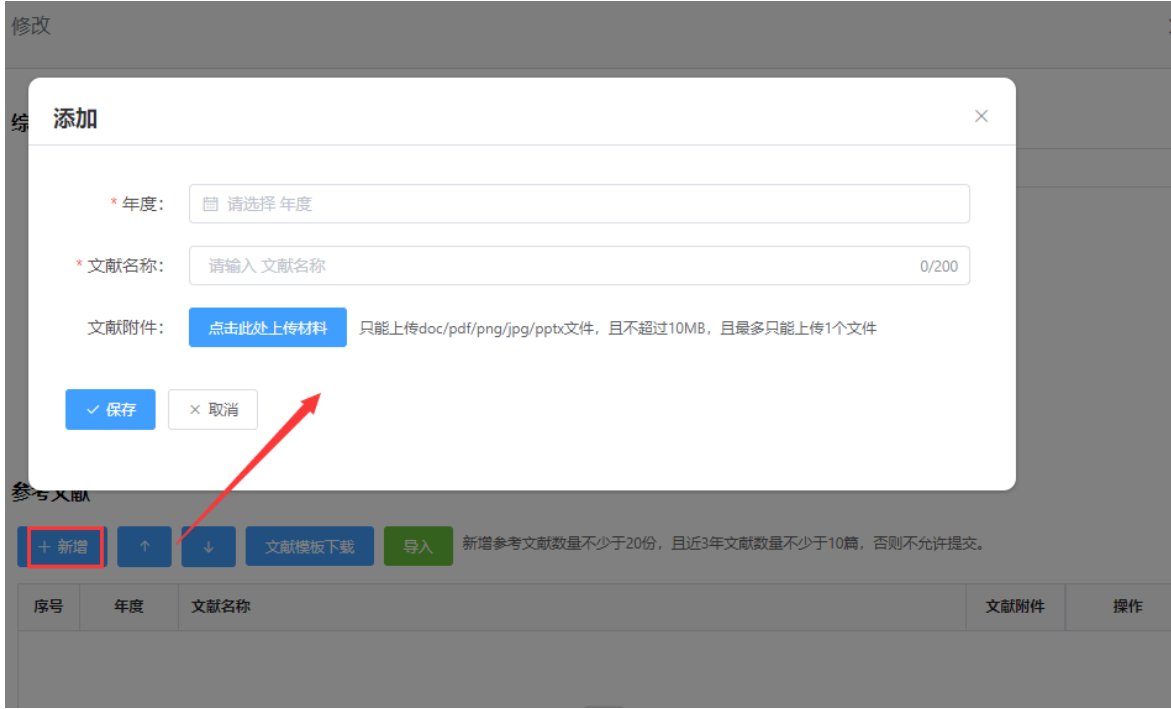

图 1-59

> 点击"文献模板下载", 可以通过下载的 Excel 模板批量添加参考文献再导入 系统。如图 1-60 所示:

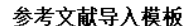

 $\begin{array}{c} \hline \end{array}$ 

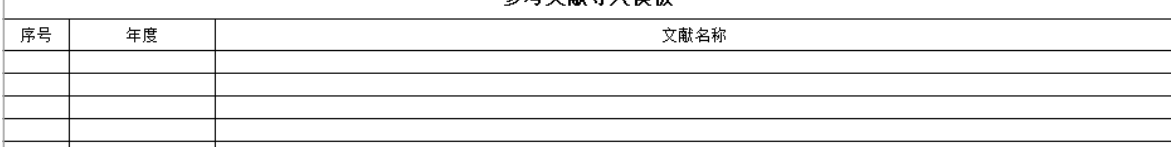

图 1-60

> 点击"导入",右侧弹出参考文献导入界面,点击"上传文件",可将 Excel 模 板中已录好的参考文献导入该界面;若导入的参考文献都显示"允许导入"可点 击"正式导入",将参考文献导入系统中。如图 1-61、图 1-62 所示:

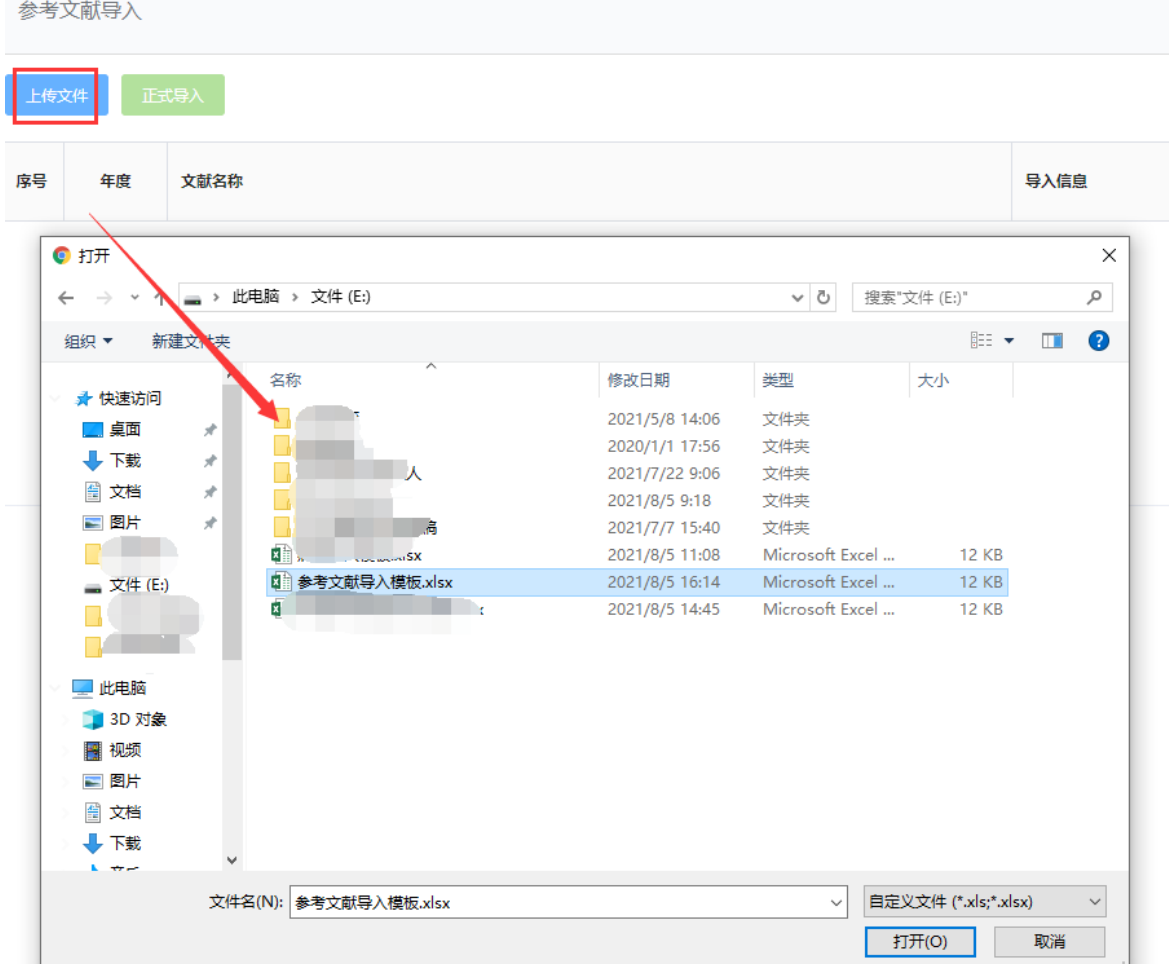

图 1-61

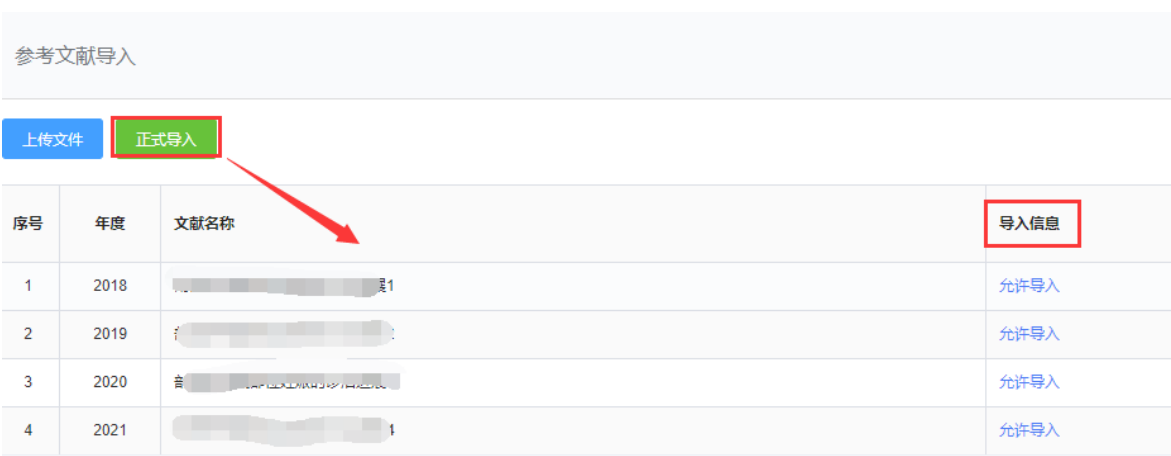

- 4) 完善综述信息并录入不少于 20 份参考文献后,可点击保存再点击"提交"按 钮,提交至单位审核。若未点击"提交"按钮,个人可对综述进行修改或删除, 若点击"提交"按钮,个人对录入的综述名称等无法修改或删除,需联系单位 审核退回后方可修改或删除。但对个人录入参考文献可进行"调整"。
- ➢ 参考文献的调整具体操作同上。(参照卫生-专题操作)

# **5**.卫生**-**成果代表作

1) 点击"卫生-成果代表作",进入"卫生-成果代表作"页面,如图 1-63 所示:

① 退

# 安徽省专业技术人员综合管理服务平台

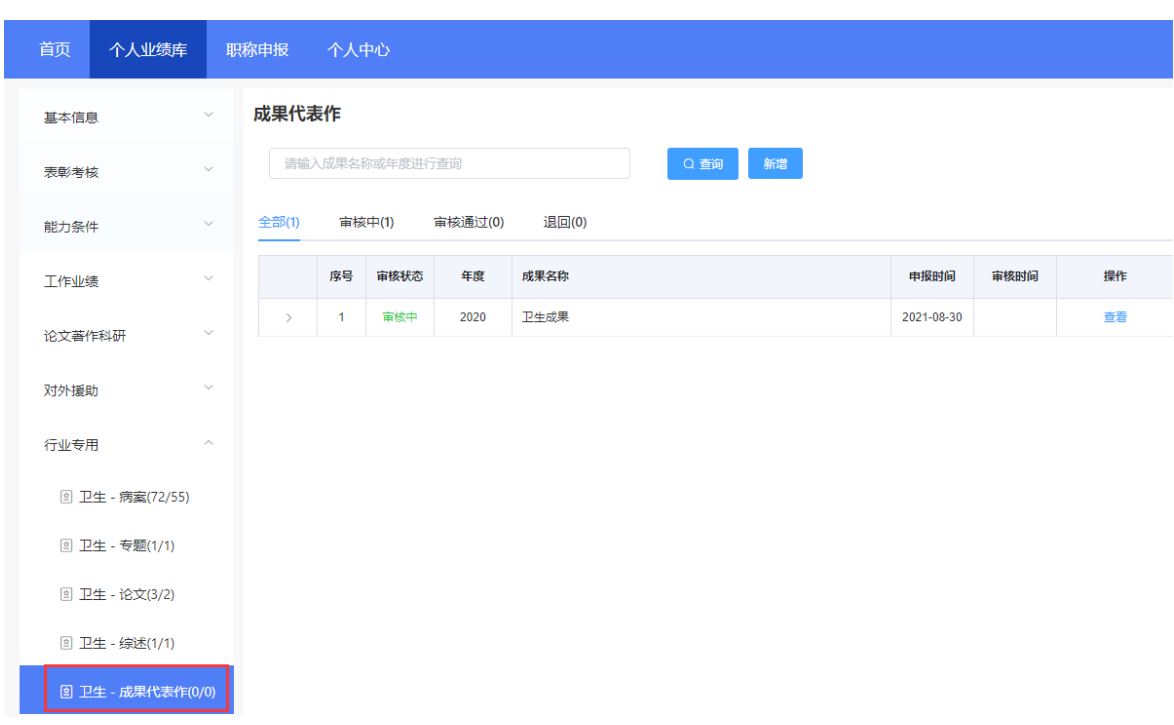

图 1-63

- ➢ 该页面显示"查询"、"新增"、 "全部"、"审核中"、"审核通过""退回" 以及展示的卫生-成果代表作列表,包括序号、审核状态、年度、成果名称、申报 时间、操作和列表后的"查看"按钮。
	- 2) 点击"新增",页面会弹出新增添加界面,个人可以增加多条成果代表作,如 图 1-64 所示(带"\*"为必填项):

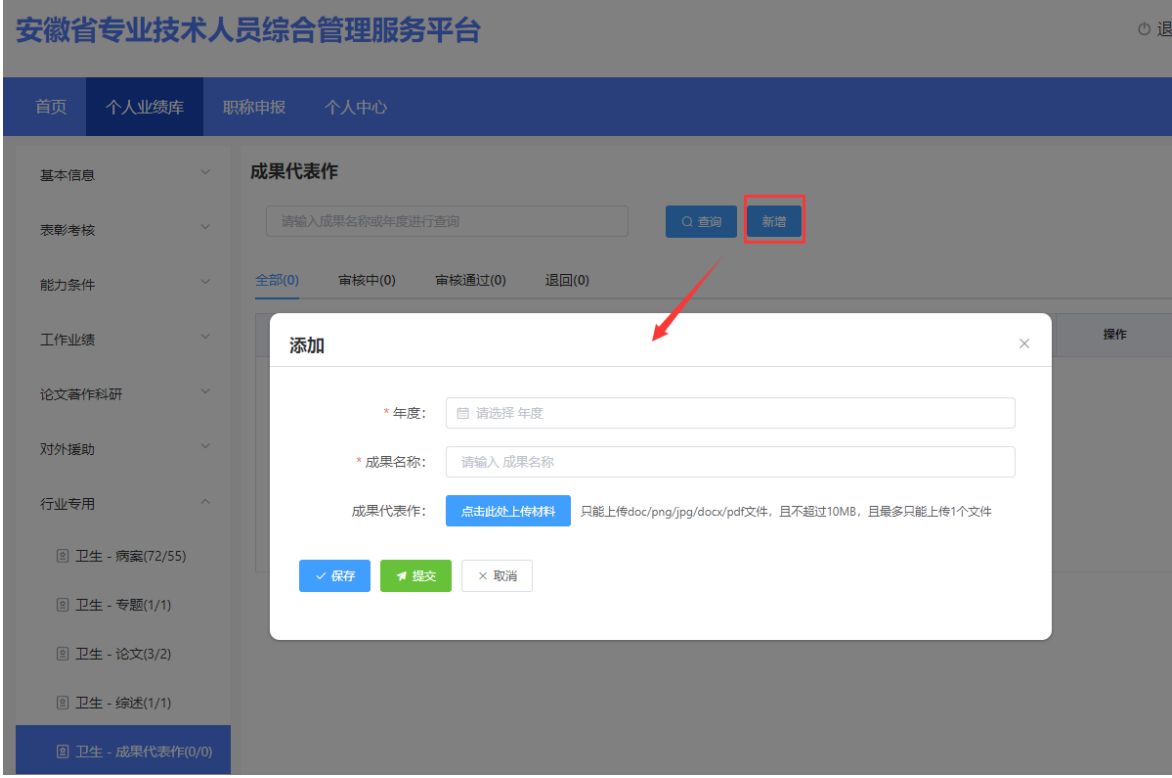

图 1-64

> 选择"年度"(年度选择"《"或"》"可切换年份,也可直接点击年份选择 日期)信息,完善"成果名称",上传成果代表作;完善相应信息后可点击"保 存"按钮,进行保存再点击"提交"按钮,提交至单位审核。若未点击"提交" 按钮, 个人可对成果代表作进行修改或删除, 若点击"提交"按钮, 个人则无法 修改或删除成果代表作,需联系单位审核退回后方可修改或删除。